**Version 1.01 | 01/29/2013**

## **D-Link**

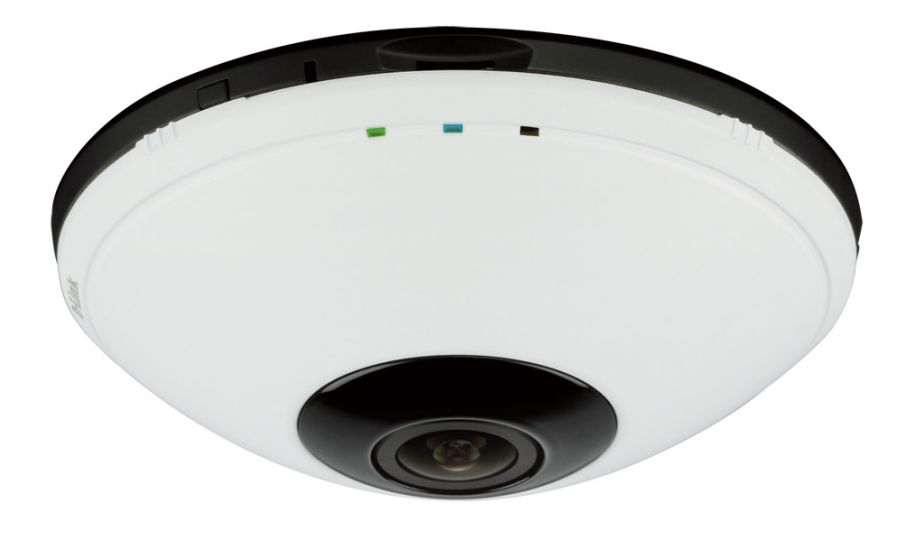

## **Benutzerhandbuch**

# **Wireless N 360° Home Network Camera**

DCS-6010L

# **Vorwort**

D-Link behält sich das Recht vor, diese Veröffentlichung jederzeit nach Bedarf zu überarbeiten und inhaltliche Änderungen daran vorzunehmen, ohne jegliche Verpflichtung, Personen oder Organisationen von solchen Überarbeitungen oder Änderungen in Kenntnis zu setzen. Informationen in diesem Dokument sind möglicherweise im Zuge der Entwicklung und Anpassung unserer Dienste und Websites überholt und damit nicht mehr relevant. Die neuesten Informationen finden Sie auf der Website www.mydlink.com.

# **Überarbeitungen des Handbuchs**

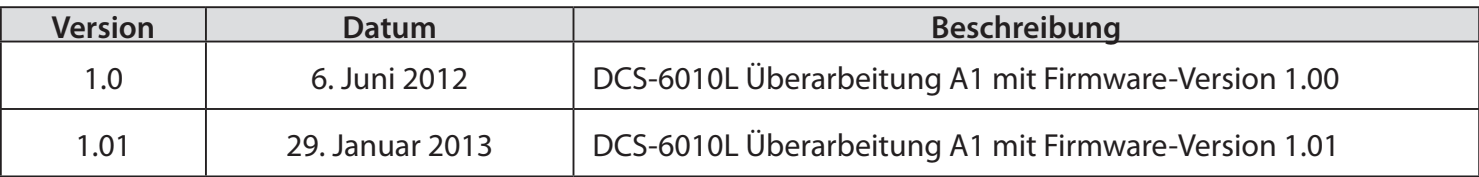

# **Marken**

D-Link und das D-Link Logo sind Marken oder eingetragene Marken der D-Link Corporation oder ihrer Tochtergesellschaften in den Vereinigten Staaten von Amerika und/oder in anderen Ländern. Alle anderen in diesem Handbuch erwähnten Unternehmens- oder Produktnamen sind Marken oder eingetragene Marken ihrer jeweiligen Unternehmen.

Copyright © 2013 D-Link Corporation.

Alle Rechte vorbehalten. Ohne vorherige ausdrückliche schriftliche Erlaubnis von D-Link Corporation darf die vorliegende Publikation weder als Ganzes noch auszugsweise vervielfältigt werden.

# Inhaltsverzeichnis

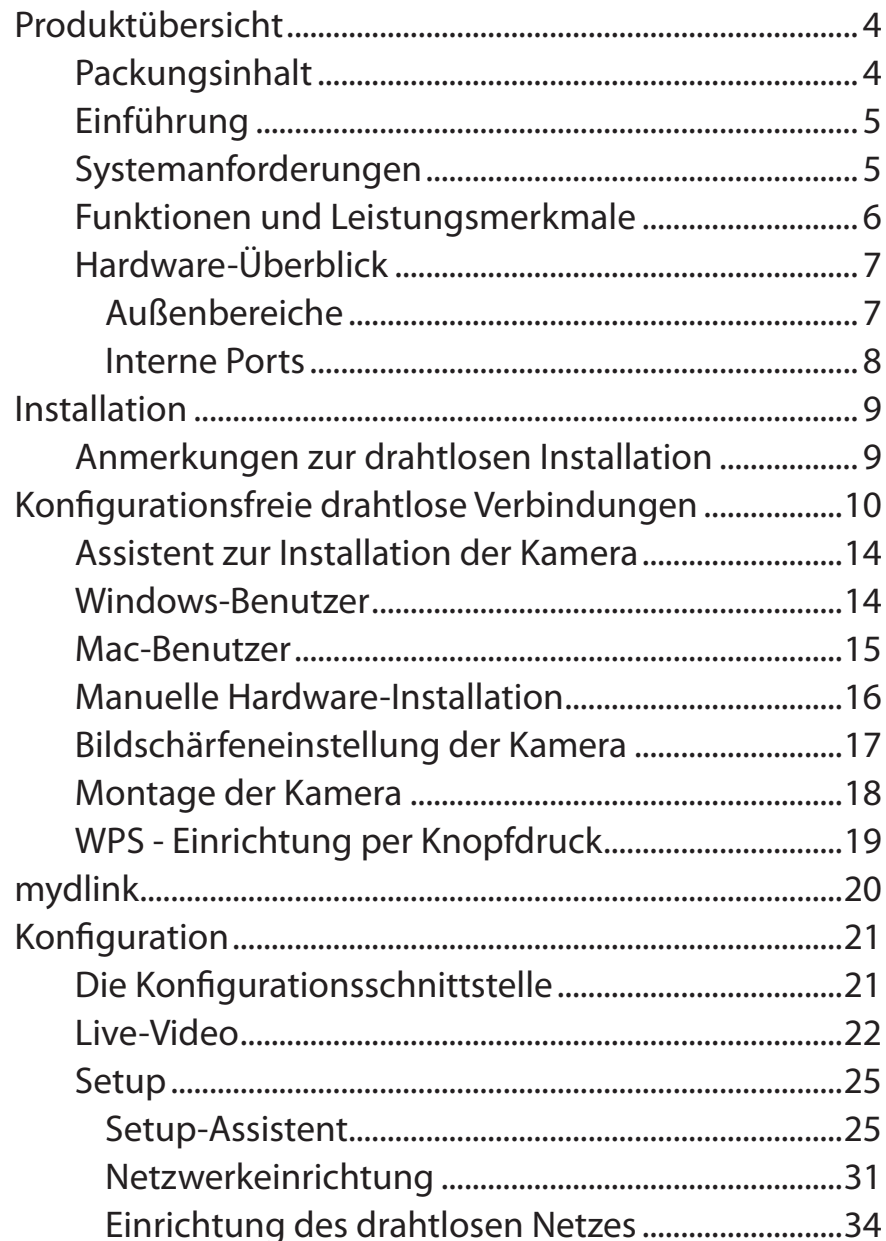

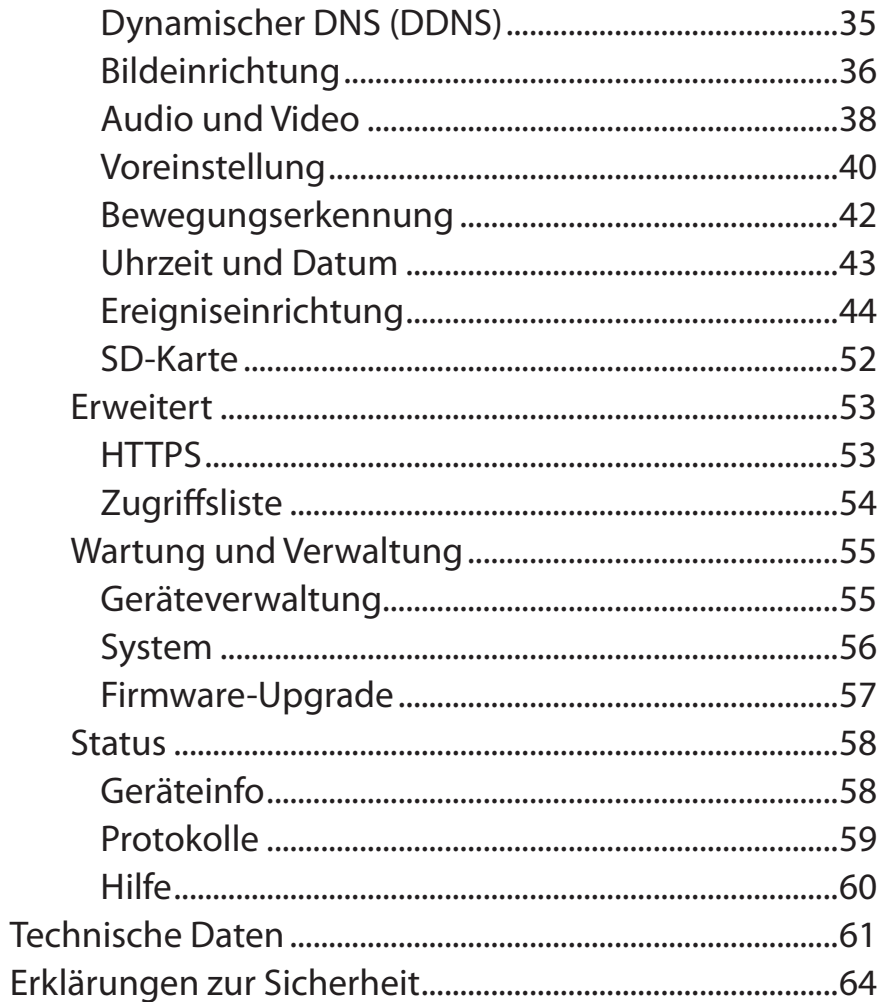

# **Produktübersicht Packungsinhalt**

<span id="page-3-0"></span>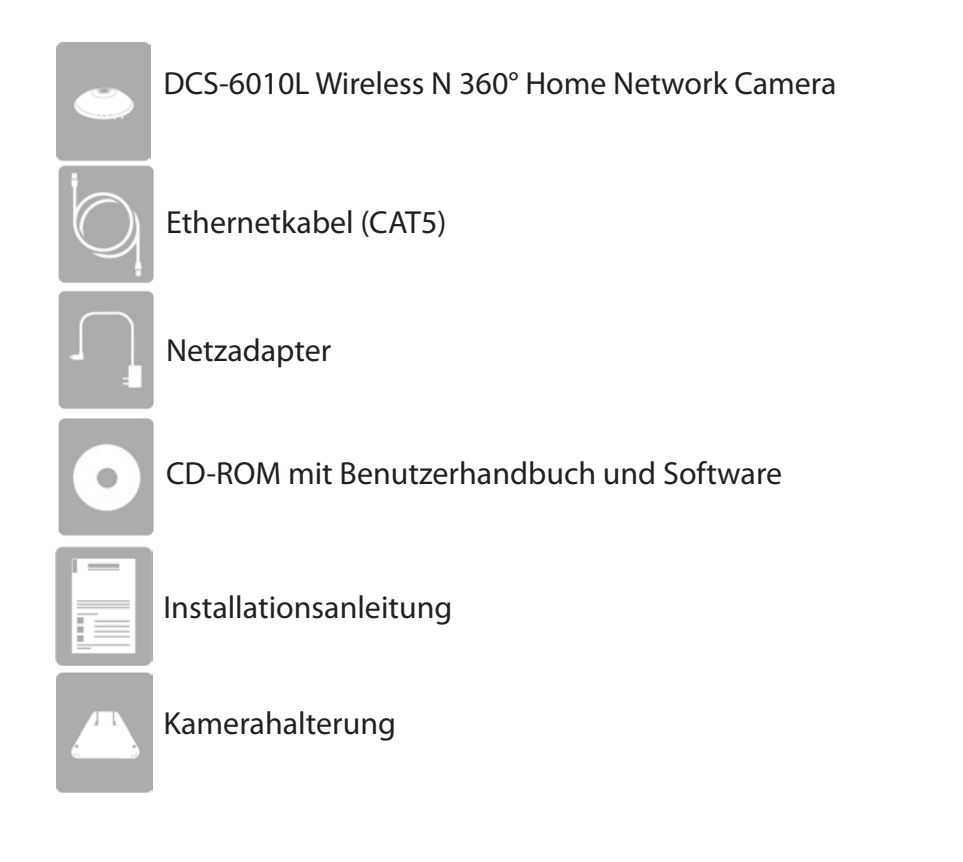

Sollte einer der oben aufgeführten Artikel fehlen, wenden Sie sich bitte an Ihren Fachhändler.

**Hinweis**: Die Verwendung eines Netzteils mit einer anderen Spannung als in dem zum Lieferumfang gehörenden Netzteil führt zu Schäden. In diesem Falle erlischt der Garantieanspruch für dieses Produkt.

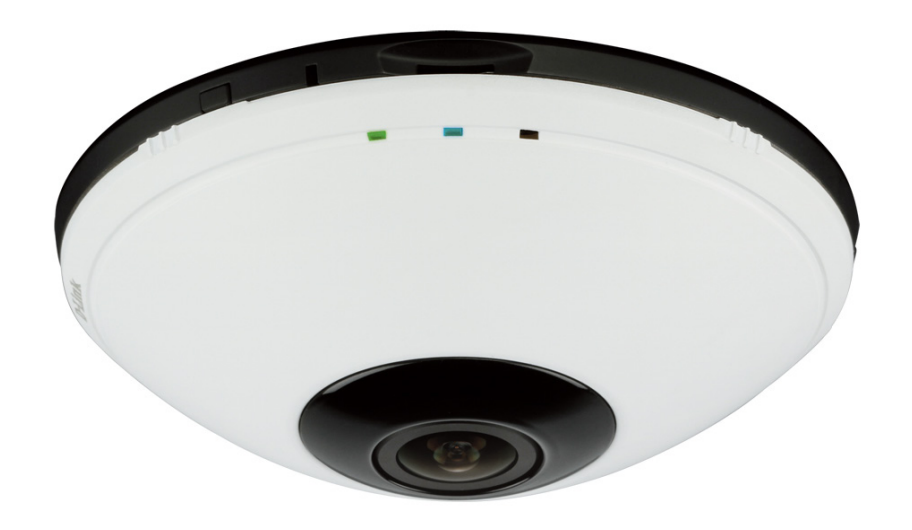

## **Einführung**

<span id="page-4-0"></span>Wir möchten Ihnen zum Kauf der DCS-6010L Wireless N 360° Home Network Camera gratulieren. Die DCS-6010L ist eine vielseitige und einzigartige Lösung für kleine Büros oder zu Hause. Anders als eine Standard-Webcam bildet die DCS-6010L ein komplettes System mit einer eingebauten CPU und einem Webserver, die Videobilder mit hoher Qualität zu Sicherheitsund Überwachungszwecken überträgt. Die DCS-6010L kann mittels Fernzugriff über Ihr lokales Netz von jedem PC/ Notebook aus oder über das Internet mithilfe eines Webbrowsers gesteuert werden. Der einfache Installationsvorgang und die anschauliche webbasierte Oberfläche ermöglichen eine problemlose Integration in Ihr Ethernet/Fast Ethernet-Netzwerk oder 802.11n/g drahtloses Netz. Teil des Lieferumfangs der DCS-6010L sind darüber hinaus Bewegungserkennungs- und Fernüberwachungsfunktionen für eine umfassende und kosteneffektive Sicherheitslösung für Ihr Heim.

## **Systemanforderungen**

- Computer mit Microsoft Windows® 8/7/Vista/XP oder Mac mit OS X 10.6 oder höher
- PC mit 1,3 GHz oder höher; mindestens 128 MB RAM
- Internet Explorer 7, Firefox 12, Safari 4 oder Chrome 20 oder höher mit Java (installiert und aktiviert)
- Vorhandenes 10/100 Ethernet-basiertes Netzwerk oder 802.11n Drahtlosnetzwerk
- Eine MicroSD-Speicherkarte (optional) zur Aufzeichnung auf den integrierten Speicher. Die SDHC (SD High Capacity) Klasse 6 oder höher wird empfohlen.
- Breitbandzugang zum Internet

## **Funktionen und Leistungsmerkmale**

#### <span id="page-5-0"></span>**360° Überwachung**

Das eingebaute Fischaugenobjektiv bietet eine umfassende Bereichsabdeckung von 360 Grad, die es Ihnen ermöglicht, einen Raum in seiner Gesamtheit problemlos zu überwachen. Die Kamera kann auch an einer Wand angebracht werden und so 180 Grad eines Korridors oder Gangs abdecken. Die Verzerrungskorrektur bietet Ihnen eine Panoramasicht oder ein normales korrigiertes Bild, das Sie mithilfe eines Kameraschwenks leicht erfassen können.

#### **Einfach zu verwenden**

Die DCS-6010L stellt ein unabhängiges System mit einem eingebauten Hauptprozessor dar, das keine spezielle Hardware oder Software benötigt. -Sie unterstützt ActiveX für den Internet Explorer und den Java-Modus für andere Browser wie Firefox® und Safari®.

#### **Unterstützt eine Vielzahl von Plattformen**

Unterstützt das TCP/IP-Netzwerkprotokoll, HTTP und andere verwandte Internetprotokolle. Die DCS-6010L kann aufgrund ihrer auf Standards basierenden Funktionen auch einfach in andere Internet/Intranet-Anwendungen integriert werden.

#### **Unterstützung für 802.11n Wireless oder Ethernet/Fast Ethernet**

Die DCS-6010L bietet sowohl IEEE 802.11n und Ethernet/Fast-Ethernet-Konnektivität, wodurch sie- einfach in Ihre vorhandene Netzwerkumgebung integriert werden kann. Sie- ist mit einem 10 Mbit/s Ethernet oder 100 Mbit/s Fast Ethernet basierten Netzwerk für herkömmlich verkabelte Umgebungen verwendbar und kann für zusätzliche Flexibilität mit 802.11n Routern oder Access Points genutzt werden. Die Site Survey-Funktion ermöglicht Ihnen auch, alle verfügbaren Drahtlosnetze anzuzeigen und Verbindungen zu ihnen herzustellen.

#### **Web-Konfiguration**

Mit einem Standard-Webbrowser können Administratoren die Netzwerkkamera direkt von der eigenen Webseite über das Intranet oder Internet konfigurieren und verwalten. Dies bedeutet, dass Sie von jedem Standort in der Welt jederzeit Zugriff auf Ihre DCS-6010L haben.

#### **Breite Anwendungspalette**

Mit den heutigen Hochgeschwindigkeits-Internetdiensten bietet die Internetkamera eine ideale Lösung zur Bereitstellung von Live-Videobildern über das Intranet und Internet für die Fernüberwachung. Die Netzwerkkamera ermöglicht den Fernzugriff mithilfe eines Webbrowsers zur Betrachtung von Livebildern und der Administrator kann sie jederzeit von überall in der Welt aus verwalten und steuern. Es gibt viele Anwendungsmöglichkeiten, wie gewerbliche und private Überwachung von Häusern, Büros, Banken, Krankenhäusern, Kinderbetreuungszentren und Vergnügungsparks.

#### **Fernüberwachungsprogramm**

Das Programm D-ViewCam stattet die Netzwerkkamera mit erweiterten Funktionen aus und ermöglicht Administratoren die Konfiguration und den Zugriff auf die Netzwerkkamera von einem entfernten Standort aus über Intranet oder Internet. Zu den weiteren Funktionen zählen Bildüberwachung, das Speichern von Bildern auf einer Festplatte, die Anzeige von bis zu 32 Kameras auf einem Bildschirm sowie Schnappschüsse.

## **Hardware-Überblick**

## **Außenbereiche**

<span id="page-6-0"></span>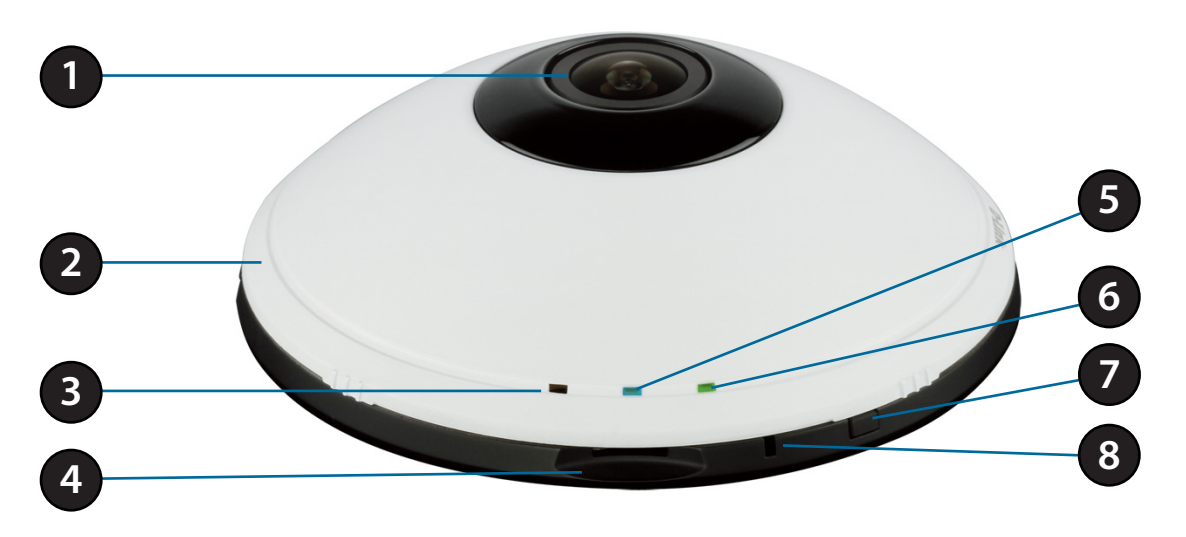

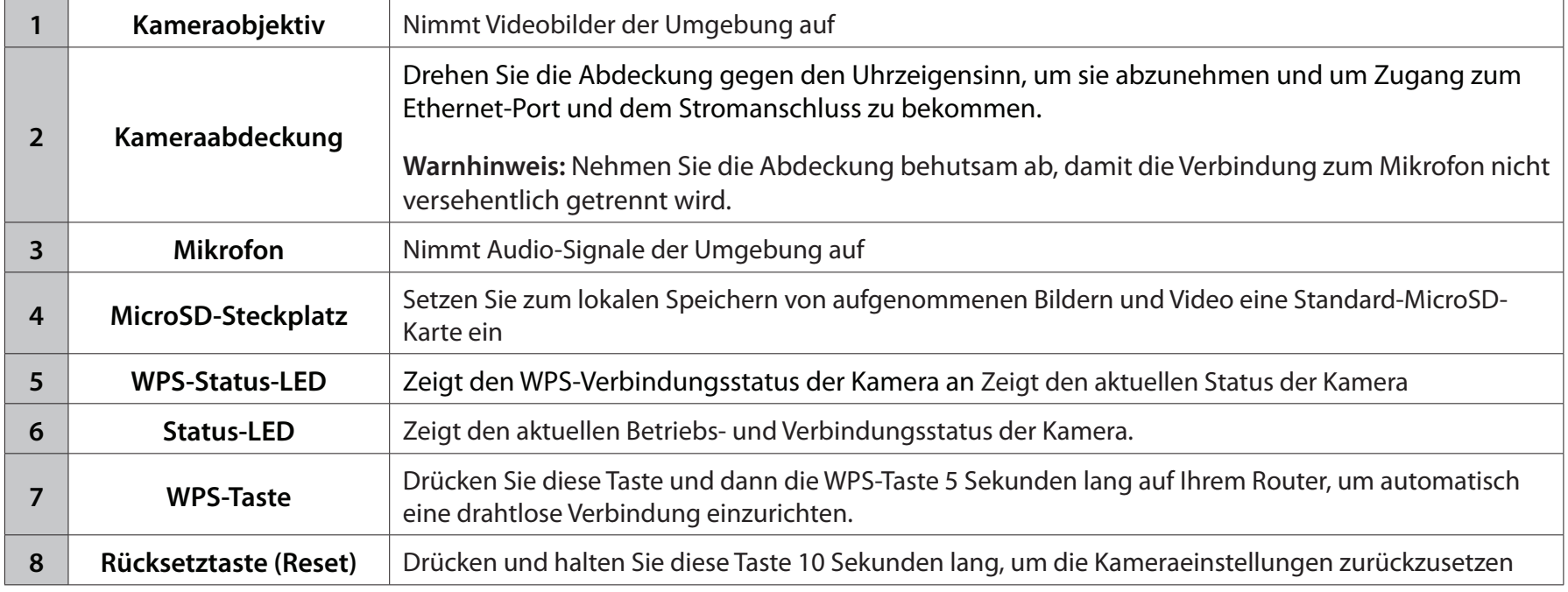

### <span id="page-7-1"></span>**Interne Ports**

<span id="page-7-0"></span>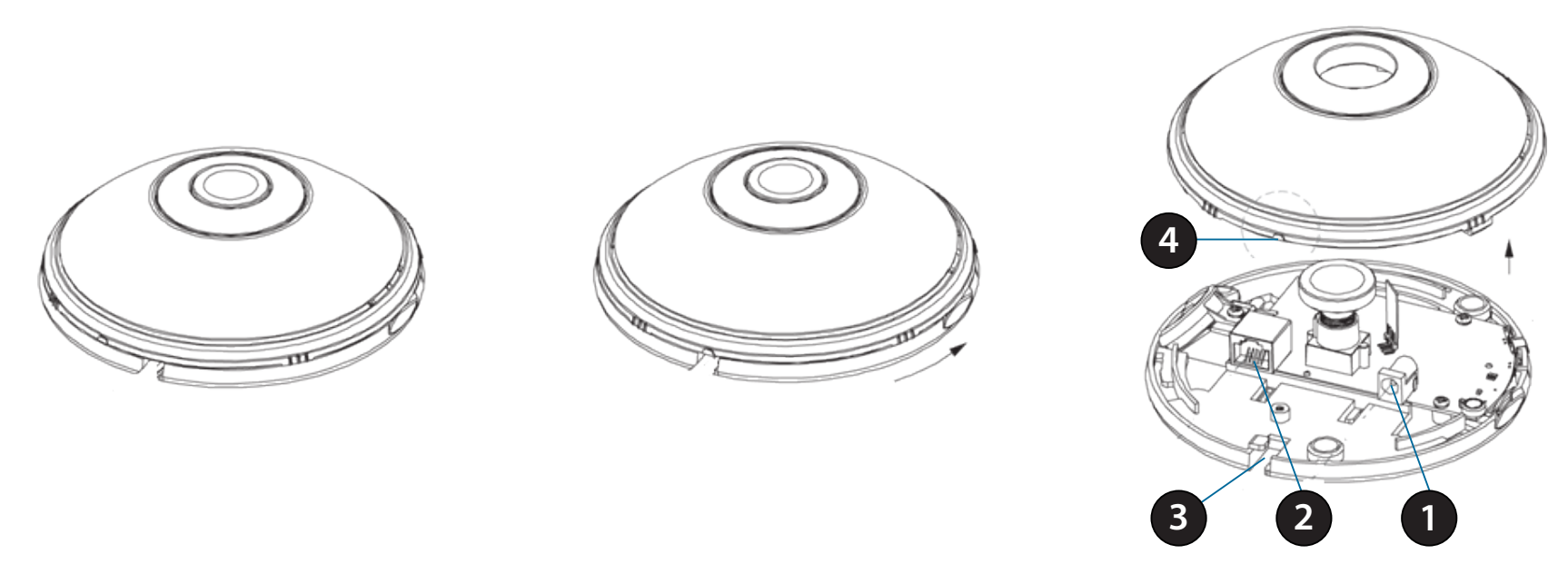

Sie haben Zugang zum Geräteinneren der DCS-6010L, indem Sie die Kameraabdeckung im Gegenuhrzeigersinn drehen und sie dann von der Kamera abnehmen.

**Warnhinweis:** Stellen Sie beim Wiederanbringen der Abdeckung sicher, dass die Kabel ordnungsgemäß in den Kabelkanal eingefügt sind.

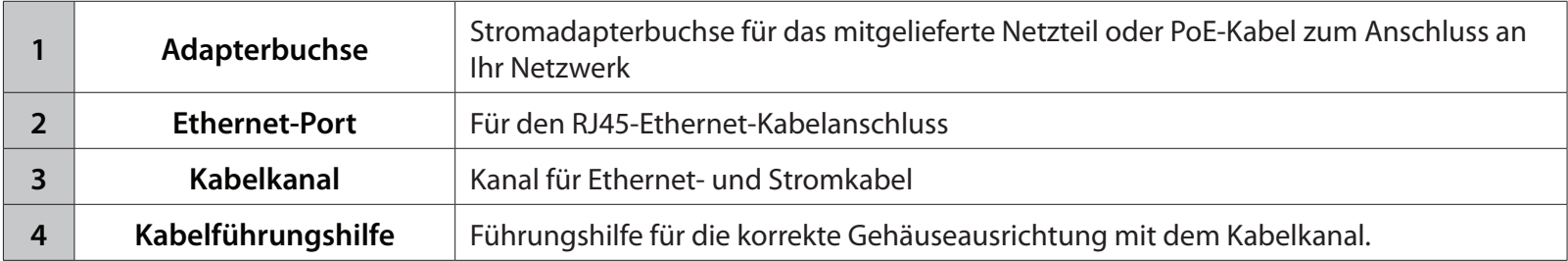

# **Installation Anmerkungen zur drahtlosen Installation**

<span id="page-8-0"></span>Dieses Gerät von D-Link kann eine Verbindung zu Ihrem drahtlosen Netzwerk (Funknetz) von überall innerhalb des Betriebsbereichs Ihres drahtlosen Netzwerks herstellen. Dabei ist jedoch zu berücksichtigen, dass Anzahl, Stärke und Anordnung von Wänden, Decken oder anderen Objekten, die das Funksignal durchdringen muss, die Reichweite einschränken können. Normalerweise hängen die Reichweiten jeweils von der Art der Materialien und der Funkfrequenzstörungen Ihres Netzwerks ab. Die folgenden allgemeinen Richtlinien helfen Ihnen, die Reichweite Ihres Funknetzes zu maximieren:

- 1. Beschränken Sie die Anzahl der Wände und Decken zwischen Ihrem Adapter und anderen Netzwerkgeräten (wie Ihre Netzwerkkamera) auf ein Minimum – jede Wand oder Decke kann die Reichweite Ihres Adapters um 1 - 30 m reduzieren.
- 2. Achten Sie auf die kürzeste Linie zwischen den Netzwerkgeräten. Eine Wand, die 0,5 m stark ist, aber einen Neigungswinkel von 45º aufweist, ist nahezu 1 m dick. Ein Neigungswinkel von 2° entspricht einer Wanddicke von 14 m. Stellen Sie deshalb Ihre Geräte so auf, dass die Anzahl der Wände oder Decken auf ein Minimum reduziert ist.
- 3. Auf die Baumaterialien kommt es an. Bestimmte Baumaterialien, wie z. B. eine starke Tür aus Metall oder Streben aus Aluminium, können die Stärke des Funksignals schwächen. Versuchen Sie, Ihre Access Points, drahtlosen Router und andere Netzwerkgeräte so aufzustellen, dass das Signal durch Trockenbauwände oder Eingänge gesendet werden kann. Materialien und Objekte wie Glas, Stahl, Metall, Wände mit Wärmedämmung, Wasser (Aquarien), Spiegel, Aktenschränke, Mauerwerk und Zement beeinträchtigen die Stärke Ihres Funksignals.
- 4. Stellen Sie Ihr Produkt mindestens 1 2 Meter von elektrischen Geräten oder Einheiten entfernt auf, die Funkfrequenzstörgeräusche (HF-Rauschen) erzeugen.
- 5. Wenn Sie 2,4 GHz kabellose Telefone oder andere Funkfrequenzquellen (wie Mikrowellengeräte) verwenden, könnte Ihre drahtlose Verbindung in ihrer Qualität dramatisch beeinträchtigt oder sogar ganz unbrauchbar werden. Stellen Sie sicher, dass sich Ihre 2,4 GHz-Telefonstation so weit wie möglich von Ihren drahtlosen Geräten entfernt befindet. Die Basisanlage sendet auch dann ein Signal, wenn das Telefon nicht in Gebrauch ist.

**Hinweis:** Die DCS-6010L hat eine Unterseite und eine Kamerahalterung aus Metall.

Die metallene Unterseite und die Halterung beeinträchtigen die richtungsabhängige WiFi-Signalstärke nachteilig, falls sie nicht korrekt angebracht und positioniert werden.

# **Installation Konfigurationsfreie drahtlose Verbindungen**

<span id="page-9-0"></span>Wenn Sie einen mydlink-fähigen Cloud Router besitzen, können Sie die Vorteile konfigurationsfreier drahtloser Verbindungen nutzen. Die Einstellungen Ihrer Kamera werden dann automatisch für Sie konfiguriert und automatisch Ihrem mydlink-Konto hinzugefügt. Diese Art der Einrichtung ermöglicht es Ihnen, Ihre Kamera einfach an die Stromzufuhr anzuschließen und mit Ihrem Router zu verbinden. Der Rest des Einrichtungsvorgangs erfolgt automatisch.

Verbinden Sie Ihre Kamera mit Ihrem mydlink-aktivierten Cloud Router und die konfigurationsfreie Vernetzungsfunktion konfiguriert Ihren DCS-6010L automatisch und fügt die Kamera auch automatisch Ihrem mydlink-Konto hinzu. Nach der kurzen Zeit, die für diesen Vorgang nötig ist, können Sie aus der Ferne (remote) über die Website www.mydlink.com auf Ihre Kamera zugreifen, um Ihre DCS-6010L zu verwalten und zu überwachen.

### **Ethernet-Kabel anschließen**

Schließen das eine Ende des mitgelieferten Ethernet-Kabels an Ihre Kamera und das andere Ende an Ihr Netzwerk an.

Genaue Anleitungen zum Anschließen des mitgelieferten Ethernet-Kabels finden Sie unter "Interne Ports" auf Seite 8.

### **Externes Netzteil anschließen**

Schließen Sie das externe Netzteil an die Adapterbuchse und Ihre Wandsteckdose oder Steckdosenleiste (Sammelschiene) an.

Genaue Anleitungen zum Anschließen des mitgelieferten Netzteils finden Sie unter "Interne Ports" auf Seite 8.

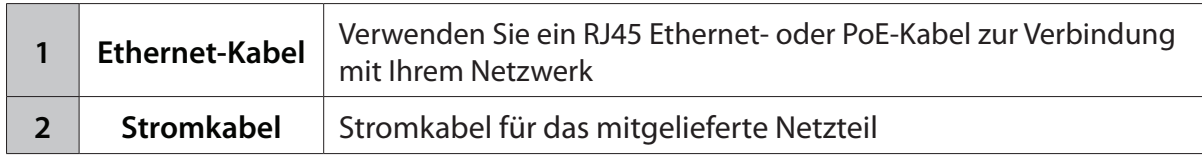

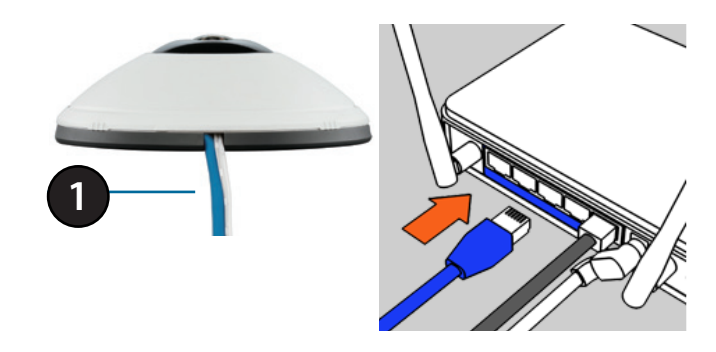

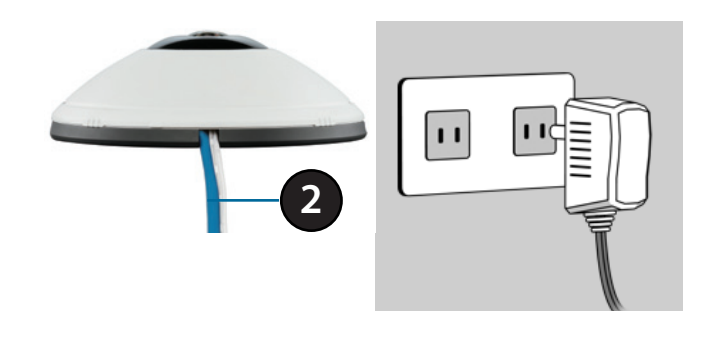

## **Optional: Funkverbindung mithilfe von WPS**

Falls Ihr Router WPS unterstützt, können Sie auch als Alternative die WPS-Taste auf der Kamera verwenden, um problemlos eine sichere drahtlose Verbindung (Funkverbindung) zu Ihrem Netzwerk herzustellen.

#### **So erstellen Sie eine WPS-Verbindung:**

#### **Schritt 1**

Halten Sie die WPS-Taste etwa 5 - 6 Sekunden lang gedrückt. Die WPS-LED blinkt.

#### **Schritt 2**

Drücken Sie innerhalb von 60 Sekunden auf die WPS-Taste an Ihrem Router. Bei einigen Routern müssen Sie sich zur WPS-Aktivierung möglicherweise auf der Web-Benutzeroberfläche anmelden und dann auf eine entsprechende Schaltfläche klicken. Wenn Sie sich nicht sicher sind, wo sich die WPS-Taste an Ihrem Router genau befindet, finden Sie die entsprechenden Informationen im Benutzerhandbuch Ihres Routers.

Die DCS-6010L stellt automatisch eine Funkverbindung zu Ihrem Router her. Bei Herstellung der Verbindung blinkt die Status-LED. Sobald der Verbindungsprozess abgeschlossen ist, leuchtet die Status-LED durchgehend.

Sie können jetzt das vormontierte Ethernet-Kabel abziehen, indem Sie die Kameraabdeckung abnehmen, sowie das Ethernet-Kabel abziehen. Weitere Angaben finden Sie unter "Interne Ports" auf Seite [8.](#page-7-1)

**Hinweis**: Wenn Ihr Router WPS nicht unterstützt, können Sie weiterhin die Kabelverbindungsmethode (siehe vorherige Seite) verwenden. Nachdem die konfigurationslose Einrichtung abgeschlossen ist, werden die drahtlosen Einstellungen Ihres Routers automatisch auf die Kamera übertragen.

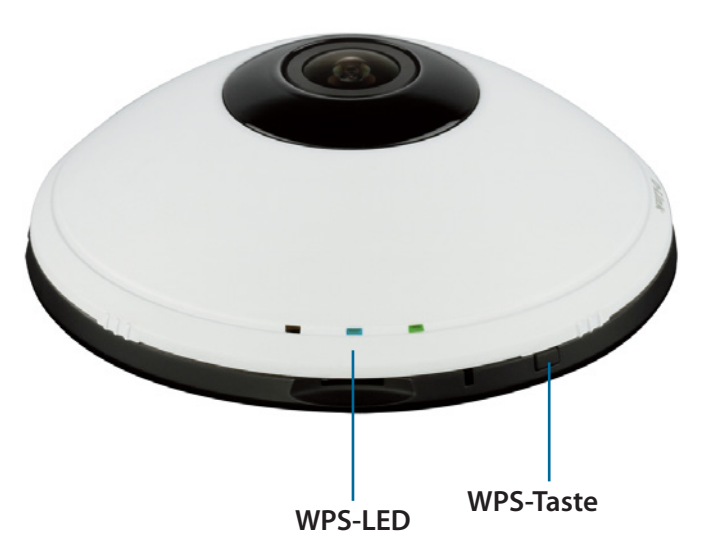

### **Prüfen Sie Ihr mydlink-Konto**

Öffnen Sie einen Webbrowser von irgendeinem Computer, rufen Sie http://www.mydlink.com auf und melden Sie sich in Ihrem Konto an. Sobald mydlink Ihre Kamera erkennt, erscheint der Hinweis **New Device Found!** (Neues Gerät gefunden) im unteren linken Fensterbereich. Klicken Sie auf den Namen des Geräts, um fortzufahren.

Es wird eine Zusammenfassung und Bestätigung der automatisch konfigurierten Details angezeigt. Notieren Sie sich die Informationen und klicken Sie auf **OK**, um die Kamera Ihrem Konto hinzuzufügen.

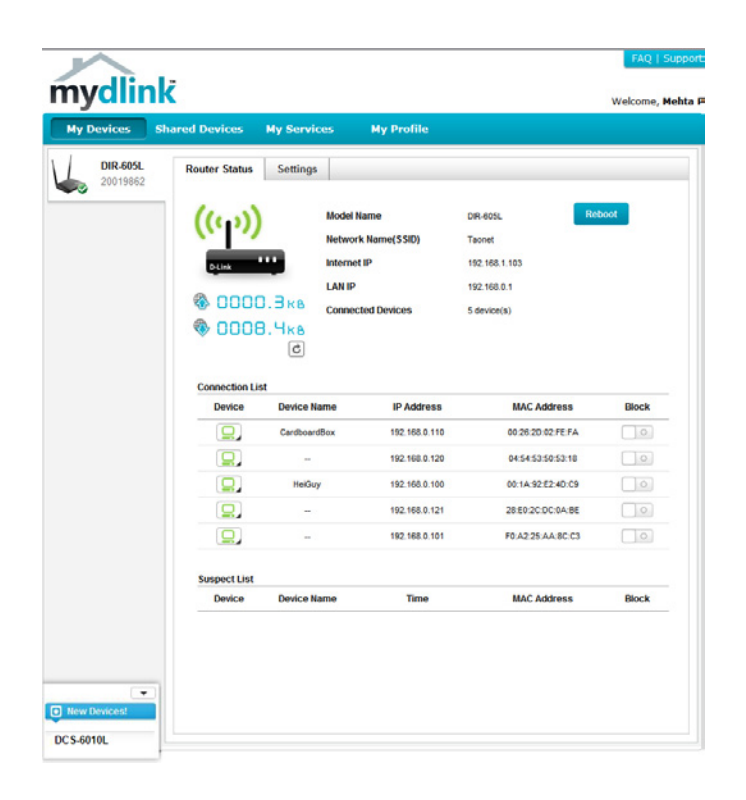

#### **Confirming New Device**

Do you want to add this new device to your mydlink account?

Device Name: DCS-6010L mydlink Number: 44441252 Network name (SSID): ddddddd **Admin Password: oic953XZ** 

You can change these default settings by going to Advanced Settings after add it to your device list.

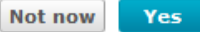

Die konfigurationslose Einrichtung Ihrer Kamera ist nun abgeschlossen und sie wurde Ihrem mydlink-Konto hinzugefügt. Sie können Ihre Kamera nun auf der Registerkarte 'mydlink Live View' anzeigen.

Falls Sie Ihre Kamera kabellos mit Ihrem Router verbinden möchten, ziehen Sie einfach das Ethernet-Kabel von Ihrer Kamera ab und stellen Sie die Kamera an ihrer vorgesehenen Position auf. Die Funkeinstellungen Ihres Routers wurden automatisch auf die Kamera übertragen, es ist also keine weitere Konfiguration erforderlich.

Ihre Kamera ist jetzt eingerichtet und Sie können mit "mydlink" auf Seite [20](#page-19-1)  fortfahren, um mehr über die mydlink-Funktionen dieser Kamera zu erfahren, oder Sie können mit "Konfiguration" auf Seite 34 fortfahren, wenn Sie Informationen zur erweiterten Konfiguration Ihrer Kamera wünschen.

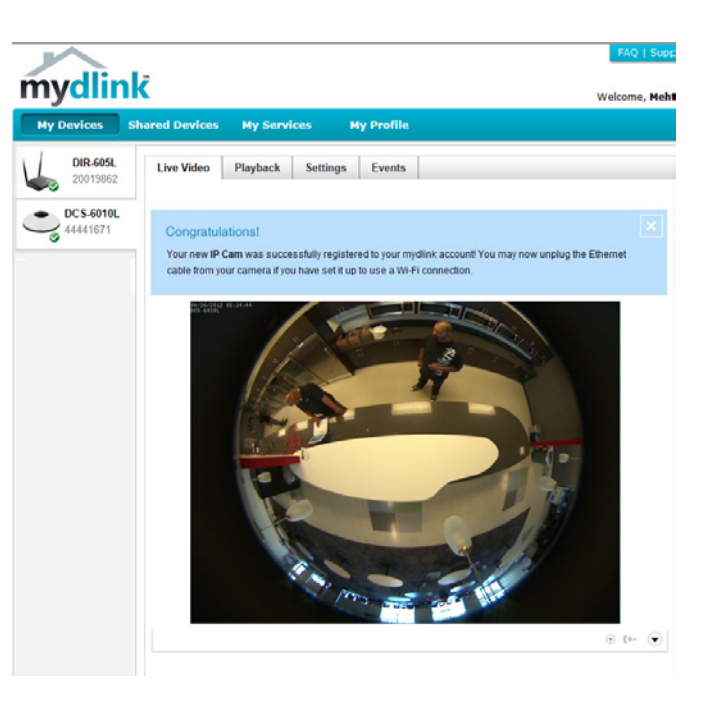

## **Assistent zur Installation der Kamera Windows-Benutzer**

<span id="page-13-0"></span>Legen Sie die im Lieferumfang des Produkts enthaltene Installations-CD-ROM in das optische Laufwerk Ihres Computers, um die automatische Programmausführung zu starten.

Die CD-ROM öffnet den Assistenten zur Installation der Kamera. Klicken Sie einfach auf **Set up your Cloud Camera** (Ihre Cloud-Kamera einrichten). Der Setup-Assistent führt Sie durch den Installationsprozess, vom Anschließen Ihrer Hardware bis zur Konfiguration Ihrer Kamera.

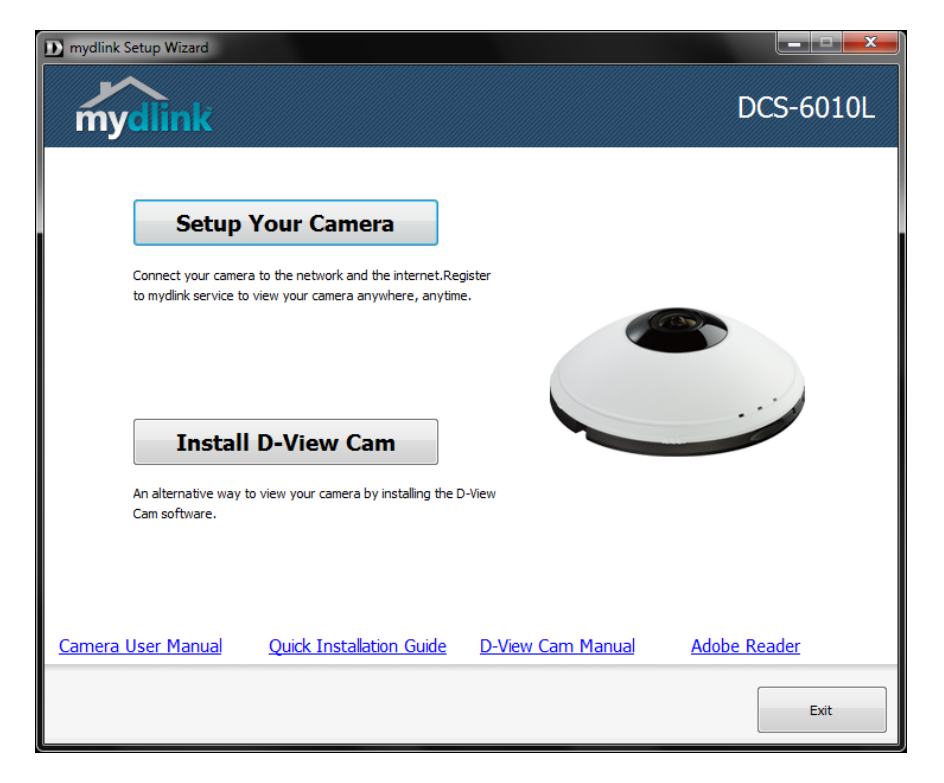

**Hinweis:** Falls das Autorun-Programm nicht startet, wenn Sie die CD in das CD-ROM-Laufwerk Ihres PCs einlegen, öffnen Sie Ihr CD-ROM-Laufwerk unter 'Arbeitsplatz' und doppelklicken Sie auf die Datei autorun.exe.

## **Mac-Benutzer**

<span id="page-14-0"></span>Legen Sie die Installations-CD-ROM in das Laufwerk Ihres Computers. Öffnen Sie auf dem Desktop Ihr CD-Laufwerk und doppelklicken Sie auf die Datei **SetupWizard**.

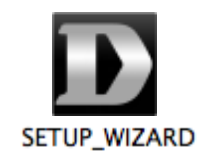

Innerhalb von 20-30 Sekunden wird der Setup-Assistent geöffnet. Er führt Sie schrittweise durch den Installationsprozess, vom Anschließen Ihrer Hardware und Konfiguration Ihrer Kamera bis zur Registrierung in Ihrem mydlink-Konto.

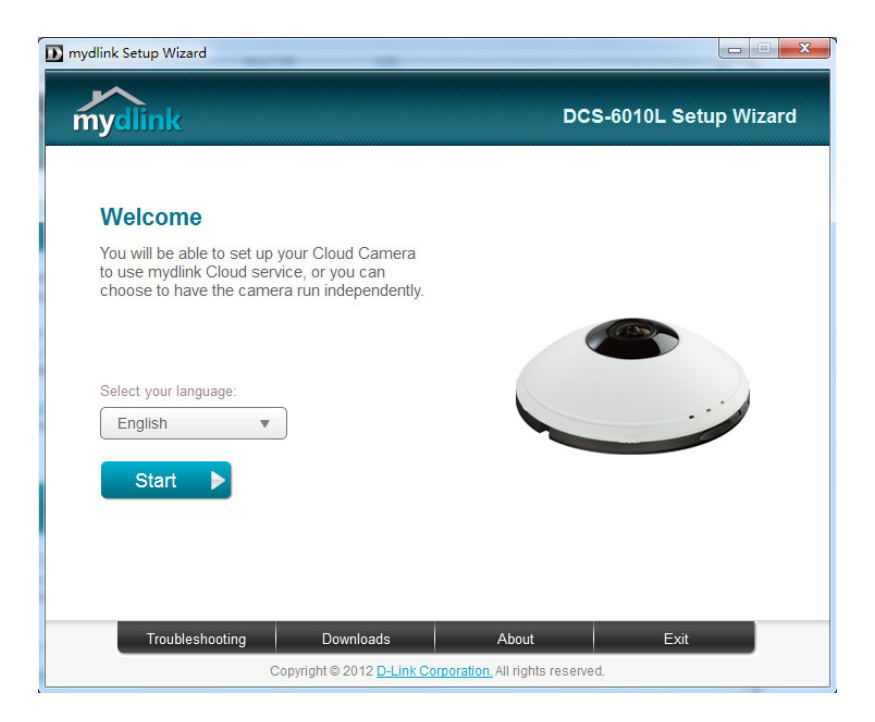

Hinweis: Das mydlink-Portal erfordert Java<sup>™</sup>, um funktionsgereicht verwendet werden zu können.

Weitere Informationen und Anleitungen finden Sie auf den mydlink Seiten häufig gestellter Fragen (FAQ) unter **https://eu.mydlink.com/ faq/mydlink**

## **Manuelle Hardware-Installation**

<span id="page-15-0"></span>Falls Sie Ihre Kamera ohne die Hilfe des Kameraeinrichtungsassistenten einrichten möchten, führen Sie die folgenden Schritte aus.

**Hinweis:** Um die mydlink-Funktionen dieses Produkts zu verwenden, müssen Sie den Kameraeinrichtungsassistenten verwenden.

### **Ethernet-Kabel anschließen**

Schließen das eine Ende des mitgelieferten Ethernet-Kabels an Ihre Kamera und das andere Ende an Ihr Netzwerk an.

Genaue Anleitungen zum Anschließen des mitgelieferten Ethernet-Kabels finden Sie unter "Interne Ports" auf Seite 8.

### **Externes Netzteil anschließen**

Schließen Sie das externe Netzteil an die Adapterbuchse und Ihre Wandsteckdose oder Steckdosenleiste (Sammelschiene) an.

Genaue Anleitungen zum Anschließen des mitgelieferten Netzteils finden Sie unter "Interne Ports" auf Seite 8.

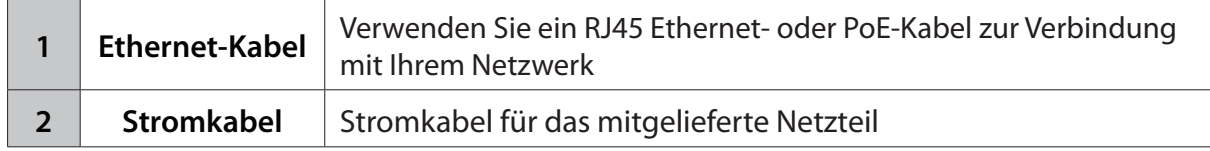

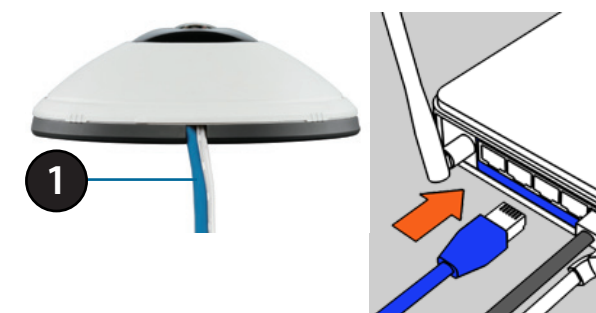

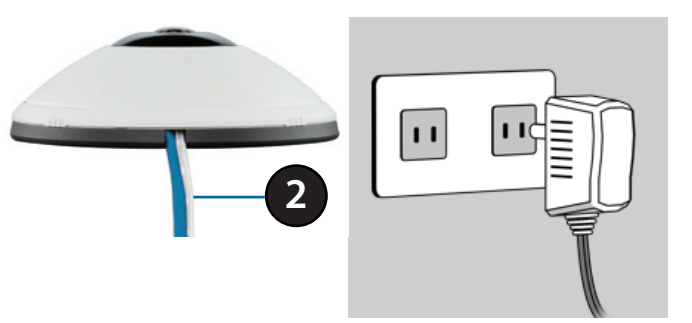

## **Bildschärfeneinstellung der Kamera**

<span id="page-16-0"></span>Mithilfe des Objektivs kann die Bildschärfe der DCS-6010L eingestellt werden.

#### **Schritt 1**

Legen Sie die Kamera auf eine rutschfeste Oberfläche.

#### **Schritt 2**

Nehmen Sie die Abdeckung, wie in den Schritten unter "Interne Ports" auf Seite 8.

#### **Schritt 3**

Stellen Sie die gewünschte Bildschärfe durch Drehen des Objektivs im Uhrzeigerbzw. Gegenuhrzeigersinn ein.

#### **Schritt 4**

Stellen Sie sicher, dass die Kabel sicher im Kabelkanal eingefügt sind.

#### **Schritt 5**

Bringen Sie die Abdeckung wieder an und drehen Sie sie so, dass die Kabelführung mit dem Kabelkanal bündig ist.

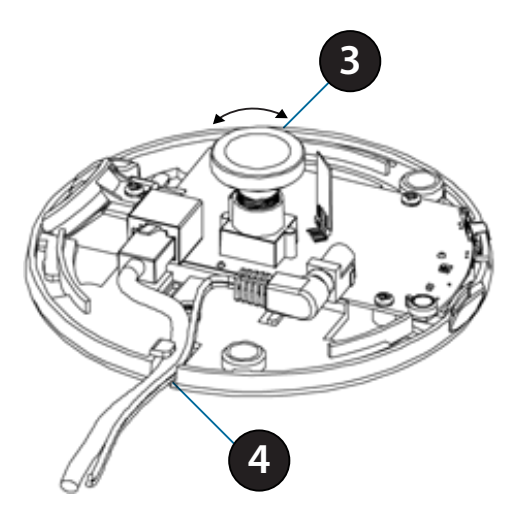

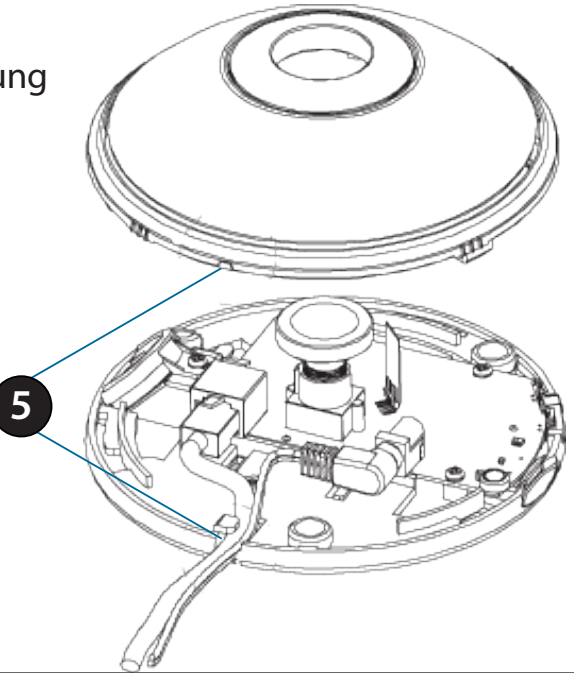

## **Montage der Kamera**

<span id="page-17-0"></span>Die DCS-6010L eignet sich für die Montage an einer Decke, einer Wand oder auf Ihrem Desktop. Die mitgelieferte Halterung dient der sicheren Montage.

**Hinweis:** Um die mydlink-Funktionen dieses Produkts zu verwenden, müssen Sie den Kameraeinrichtungsassistenten verwenden.

#### **Schritt 1**

Lösen Sie die Wandmontagehalterung von der DCS-6010L, indem Sie den Sockel nach unten schieben.

#### **Schritt 2**

Positionieren Sie die Kamerahalterung an der gewünschten Stelle. Markieren Sie die Oberfläche mit einem Bleistift, indem Sie die Halterung als Schablone verwenden.

#### **Schritt 3**

Bohren Sie etwa 25 mm tiefe Löcher mithilfe eines 6 mm Bohreinsatzes.

**Schritt 4** Setzen Sie die Dübel in die Löcher ein.

#### **Schritt 5**

Bringen Sie die Halterung mithilfe der mitgelieferten Schrauben an.

#### **Schritt 6**

Bringen Sie die DCS-6010L an der Halterung an. Stellen Sie sicher, dass sie genau und fest eingepasst ist.

**Hinweis**: Bei der Montage an einer Wand ist sicherzustellen, dass die Kamera mit den Kabeln zur Unterseite des Geräts hin platziert ausgerichtet ist.

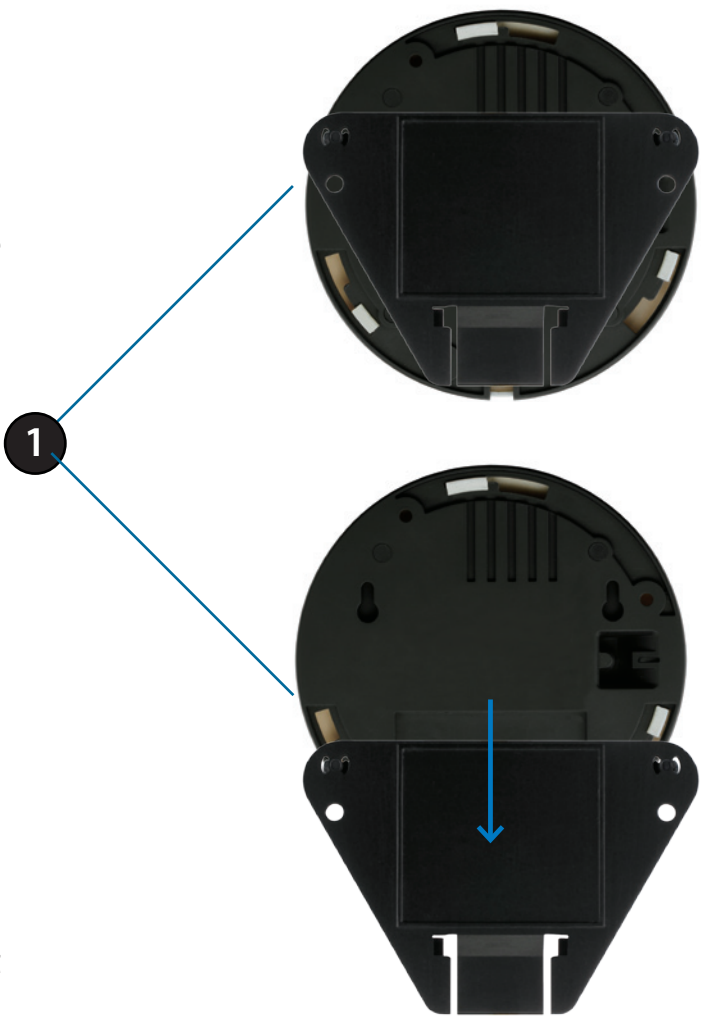

## **WPS - Einrichtung per Knopfdruck**

<span id="page-18-0"></span>Falls Ihr Router WPS unterstützt, können Sie auch als Alternative die WPS-Taste auf der Kamera verwenden, um problemlos eine sichere drahtlose Verbindung (Funkverbindung) zu Ihrem Netzwerk herzustellen.

#### **So erstellen Sie eine WPS-Verbindung:**

#### **Schritt 1**

Halten Sie die WPS-Taste etwa 5 - 6 Sekunden lang gedrückt. Die WPS-LED blinkt.

#### **Schritt 2**

Drücken Sie innerhalb von 60 Sekunden auf die WPS-Taste an Ihrem Router. Bei einigen Routern müssen Sie sich zur WPS-Aktivierung möglicherweise auf der Web-Benutzeroberfläche anmelden und dann auf eine entsprechende Schaltfläche klicken. Wenn Sie sich nicht sicher sind, wo sich die WPS-Taste an Ihrem Router genau befindet, finden Sie die entsprechenden Informationen im Benutzerhandbuch Ihres Routers.

Die DCS-6010L stellt automatisch eine Funkverbindung zu Ihrem Router her. Bei Herstellung der Verbindung blinkt die Status-LED. Sobald der Verbindungsprozess abgeschlossen ist, leuchtet die Status-LED durchgehend.

**Hinweis**: Wenn Ihr Router WPS nicht unterstützt, können Sie weiterhin die Kabelverbindungsmethode (siehe vorherige Seite) verwenden.

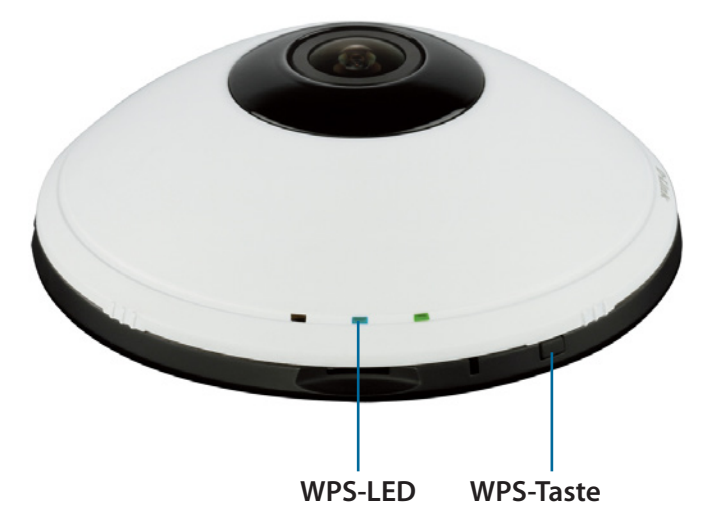

# <span id="page-19-1"></span>**mydlink**

<span id="page-19-0"></span>Nach Registrierung Ihrer DCS-6010L Kamera in einem mydlink-Konto mithilfe des Kamerainstallations-Assistenten können Sie aus der Ferne (remote) über die Website www.mydlink.com auf Ihre Kamera zugreifen. Sobald Sie sich in Ihrem mydlink-Konto angemeldet haben, wird ein Fenster, das dem folgenden ähnlich ist, angezeigt:

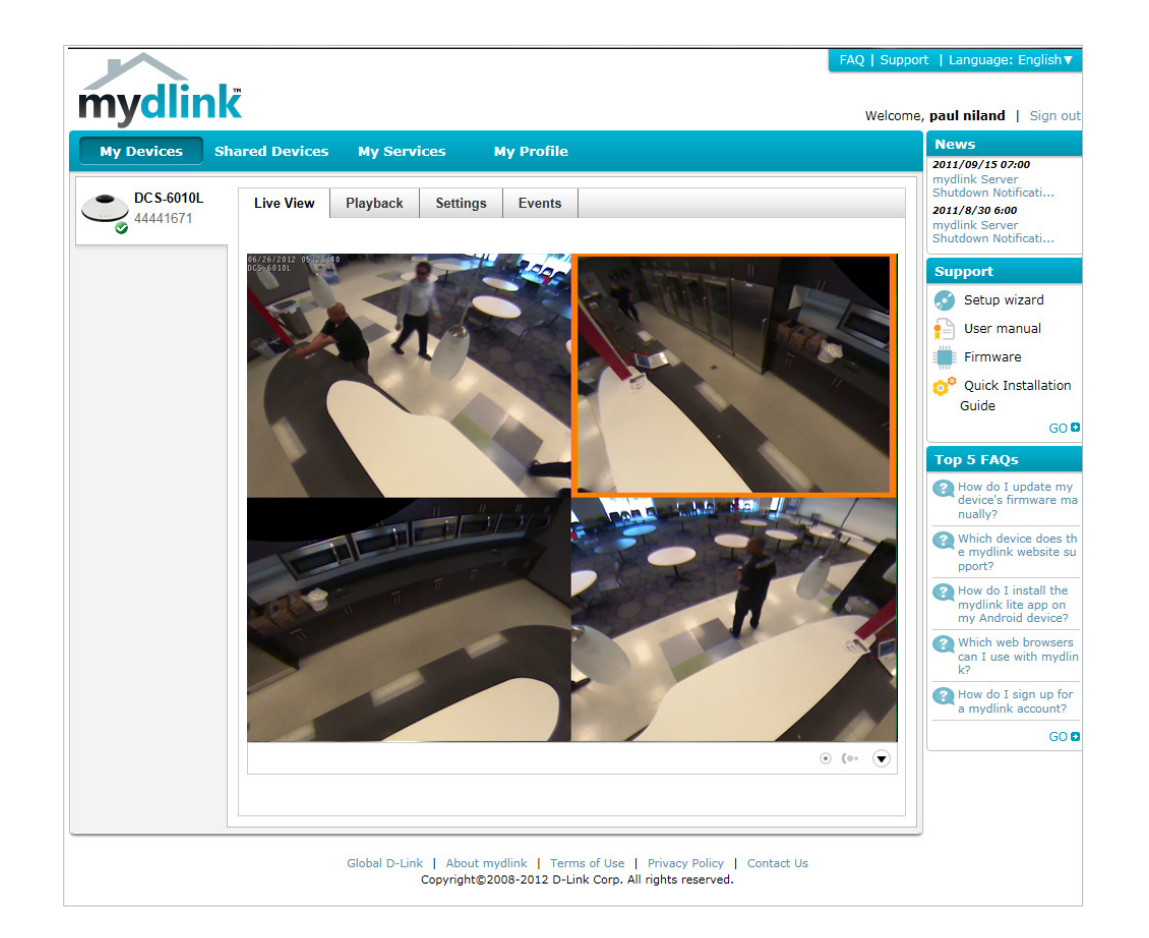

Weitere Angaben zur Verwendung Ihrer Kamera mit mydlink finden Sie im Abschnitt '**Support**' der mydlink-Website. Prüfen Sie bitte auch den entsprechenden **Benutzerhandbuchteil** für Ihr Produkt. Sie finden dort die neueste Bedienungsanleitung für die mydlink-Funktionen Ihrer Kamera.

# **Konfiguration Die Konfigurationsschnittstelle**

<span id="page-20-0"></span>Nach erfolgreicher Durchführung der Anleitungen des Assistenten (Camera Installation Wizard) ist Ihre Kamera einsatzbereit. Mithilfe des in die Kamera integrierten Web-Konfigurationshilfsprogramms haben Sie leichten Zugriff auf Ihre DCS-6010L und können sie konfigurieren. Geben Sie dazu bei Abschluss des Assistenten die IP-Adresse Ihrer Kamera in das Adressfeld eines Webbrowsers, wie z. B. Mozilla Firefox, ein. Um sich anzumelden, geben Sie den Benutzernamen **admin** und das von Ihnen im Assistenten zur Installation der Kamera erstellte Kennwort ein. Haben Sie kein Kennwort erstellt, lassen Sie das Feld zur Angabe des Kennworts leer. Das ist der vorgegebene Standard. Klicken Sie nach Eingabe Ihres Kennworts auf **OK**.

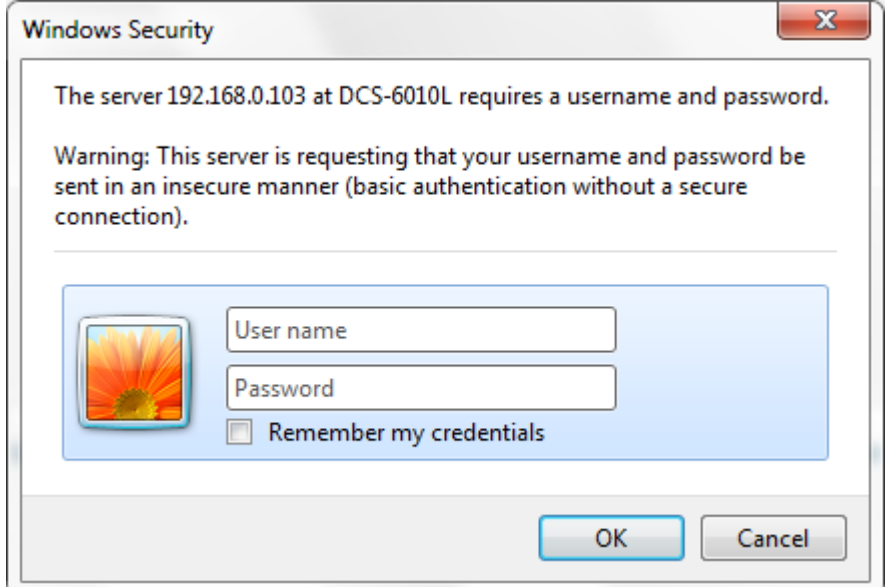

## **Live-Video**

<span id="page-21-0"></span>In diesem Abschnitt werden Live Videoaufnahmen Ihrer Kamera angezeigt. Durch Auswahl der unten aufgelisteten Symbole können Sie Ihre Kamera bedienen. Sie können auch Ihre Sprache im Dropdown-Menü auf der linken Seite des Bildschirms auswählen.

Mithilfe der Maus können Sie das Live-Video-Bild vergrößern und verkleinern. Durch Klicken mit der rechten Maustaste verkleinern Sie das Bild, durch Klicken mit der linken Maustaste vergrößern Sie es.

**SD-Status:** Über diese Option wird der Status der SD-Karte angezeigt. Wenn keine SD-Karte eingelegt wurde, wird auf diesem Bildschirm die Meldung "Card Invalid" (Karte ungültig) angezeigt.

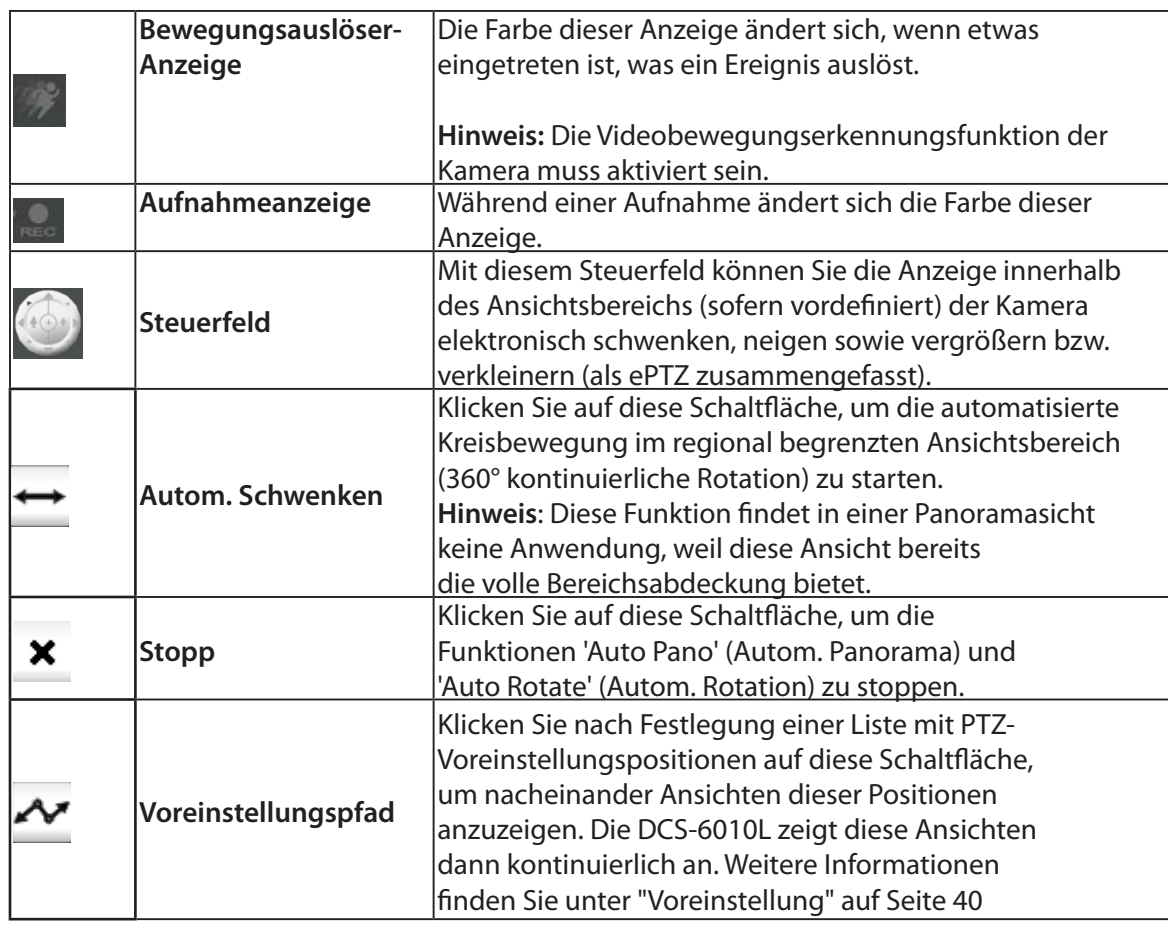

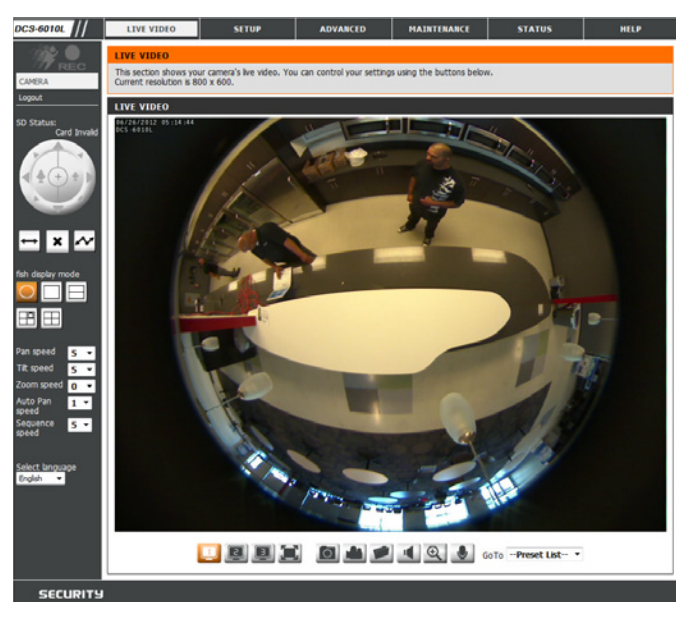

#### Abschnitt 4: Konfiguration

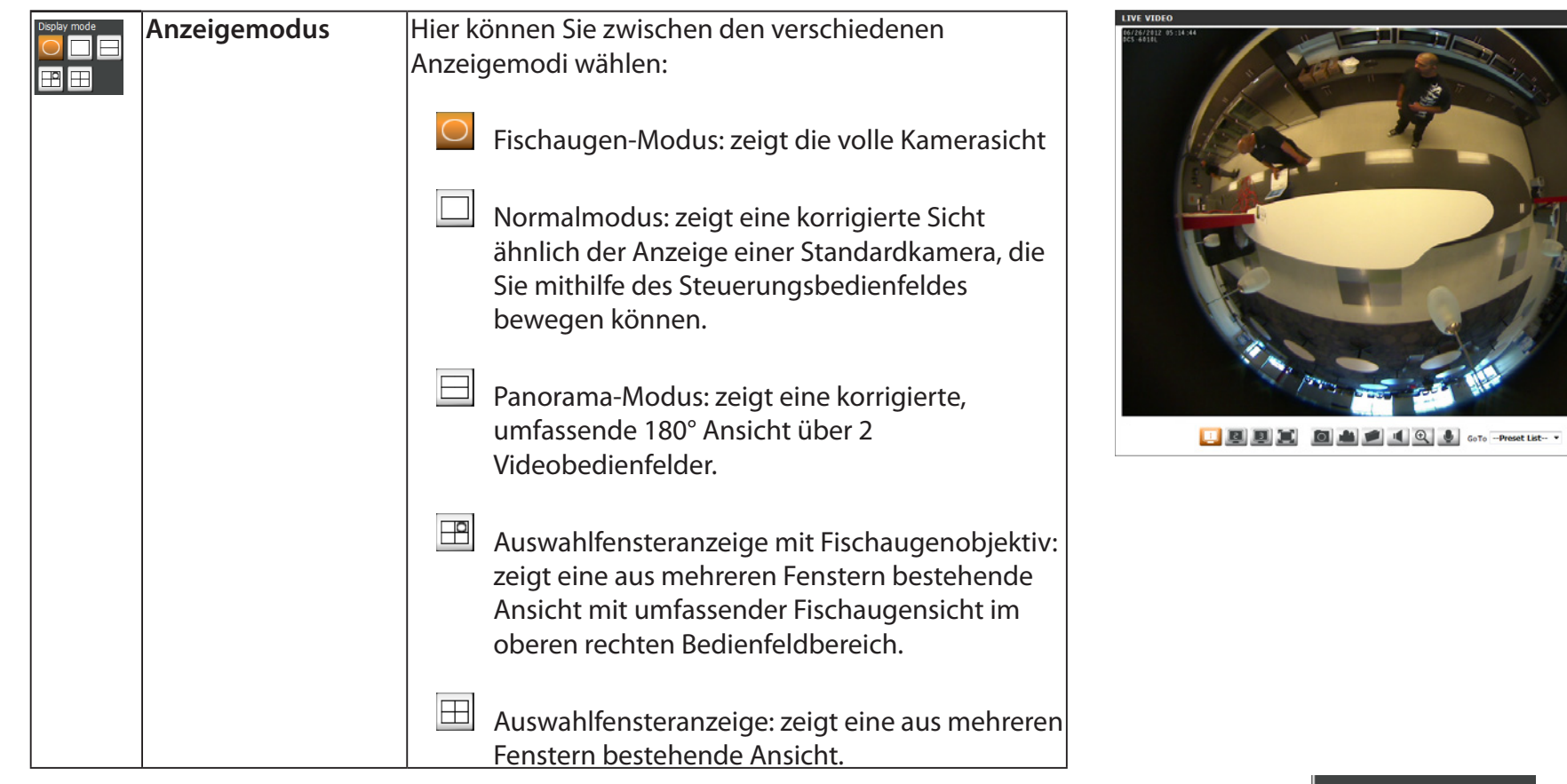

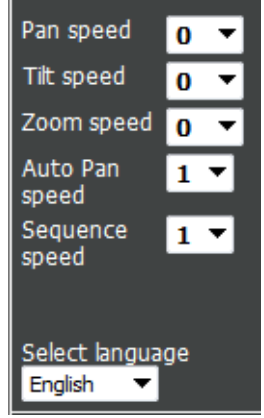

1.

**Pan/Tilt/Zoom/ Panoramic/Sequence Speed (Schwenk-/ Neige-/Zoom-/ Panoramasicht-/ Abfolgegeschwindigkeit):** 

**Language (Sprache):**

die Neigebewegung/den Zoom/die Panoramasicht und die Abfolge mithilfe der Dropdown-Menüs einstellen.

Sie können die Geschwindigkeit der Kamerabewegung für den Schwenk/

Über dieses Menü können Sie die Sprache der Benutzeroberfläche auswählen.

#### Abschnitt 4: Konfiguration

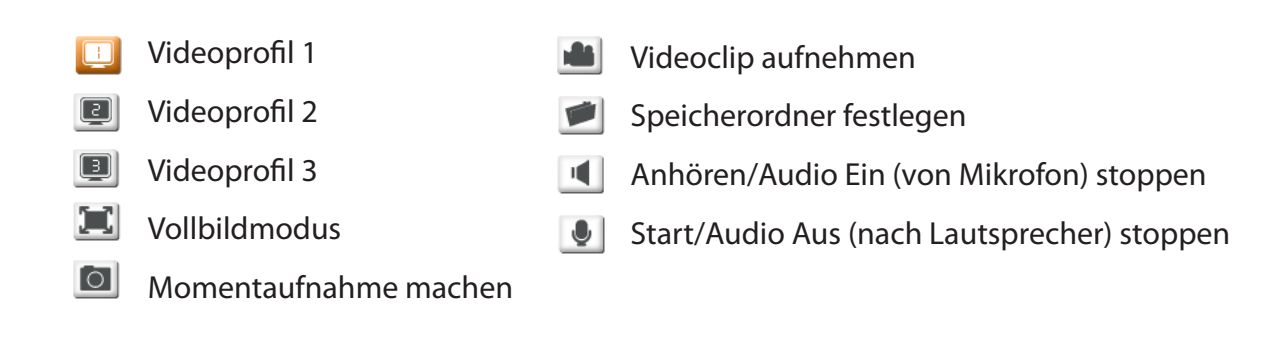

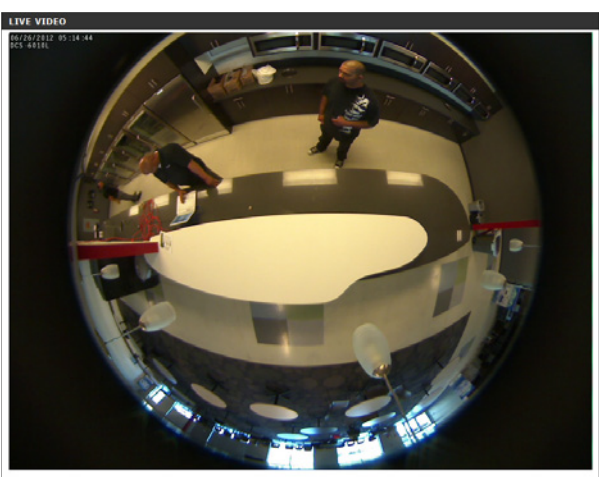

日回回回 

Go to (Zur Position): Wenn Voreinstellungen konfiguriert wurden, können Sie in dieser (Voreinstellungsliste) Liste eine Voreinstellung auswählen, um sie anzuzeigen.

## **Setup Setup-Assistent**

<span id="page-24-0"></span>Klicken Sie zur Konfiguration Ihrer Netzwerkkamera auf **Internet Connection Setup Wizard** (Setup-Assistent für die Internetverbindung). Stattdessen können Sie auch auf **Manual Internet Connection Setup** (Manuelle Einrichtung der Internetverbindung) klicken, um die Netzwerkkamera manuell zu konfigurieren und direkt mit "Netzwerkeinrichtung" auf Seite [31](#page-30-1) fortzufahren.

Um rasch die Einstellungen für die Bewegungserkennung der Netzwerkkamera zu konfigurieren, klicken Sie auf **Motion Detection Setup Wizard** (Setup-Assistent für die Bewegungserkennung). Wenn Sie Ihre Einstellungen ohne den Assistenten eingeben möchten, klicken Sie auf **Manual Motion Detection Setup** (Manuelle Einrichtung der Bewegungserkennung) und fahren Sie mit "Bewegungserkennung" auf Seite [42](#page-41-1) fort.

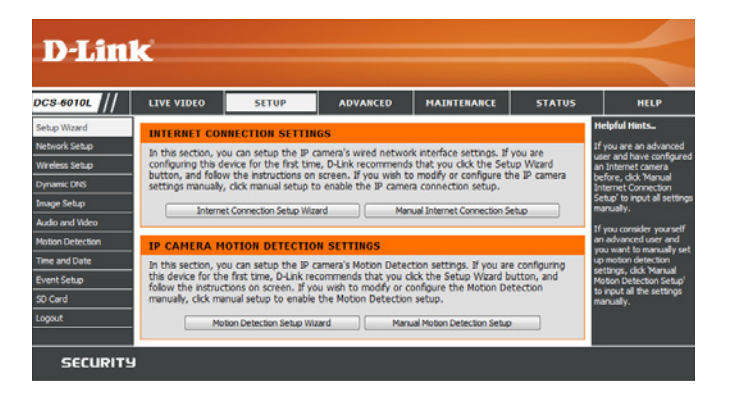

### **Setup-Assistent für die Internetverbindung**

Dieser Assistent führt Sie Schritt für Schritt durch den Konfigurationsprozess Ihrer neuen D-Link-Kamera und hilft Ihnen, eine Verbindung der Kamera zum Internet herzustellen. Klicken Sie auf **Next** (Weiter), um fortzufahren.

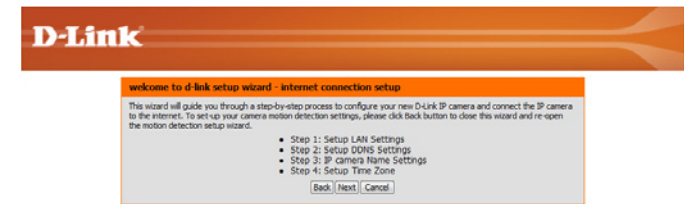

**Hinweis:** Wählen Sie DHCP, wenn Sie nicht sicher sind, welche Einstellungen Sie wählen sollen.

Klicken Sie auf **Next** (Weiter), um fortzufahren.

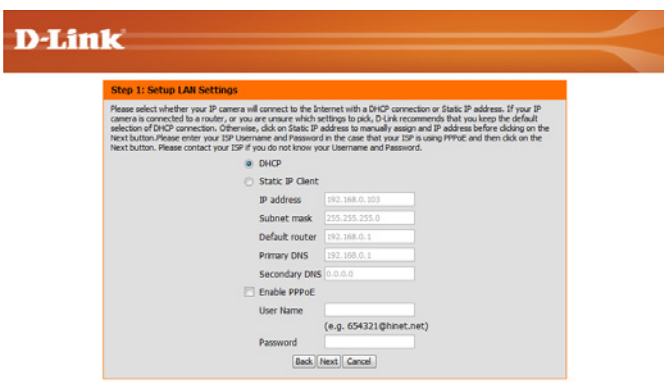

Wählen Sie **Static IP** (Statische IP), wenn Ihr Internetdienstanbieter Ihnen die Einstellungen für die Verbindung bereitgestellt hat oder Sie eine statische Adresse innerhalb Ihres Heimnetzwerks einrichten möchten. Geben Sie die passenden Konfigurationsinformationen ein und klicken Sie auf **Next** (Weiter), um fortzufahren.

Wenn Sie PPPoE verwenden, wählen Sie **Enable PPPoE** (PPPoE aktivieren) und geben Sie Ihren Benutzernamen und Ihr Kennwort ein. Andernfalls klicken Sie auf **Next** (Weiter), um fortzufahren.

Wenn Sie ein Dynamic DNS-Konto haben und festlegen möchten, dass die Kamera Ihre IP-Adresse automatisch aktualisiert, aktivieren Sie **Enable DDNS** (DDNS aktivieren) und geben Sie Ihre Host-Informationen ein. Klicken Sie auf **Next** (Weiter), um fortzufahren.

Geben Sie einen Namen für Ihre Kamera ein und klicken Sie auf **Next** (Weiter), um fortzufahren.

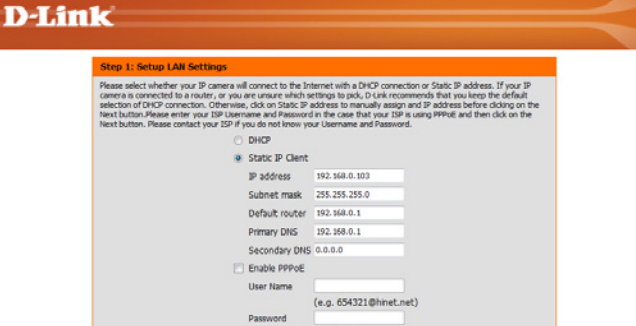

Back Next Cancel

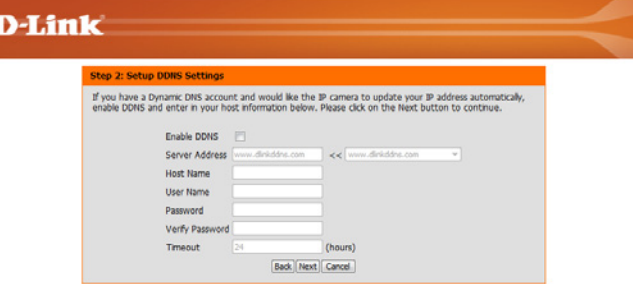

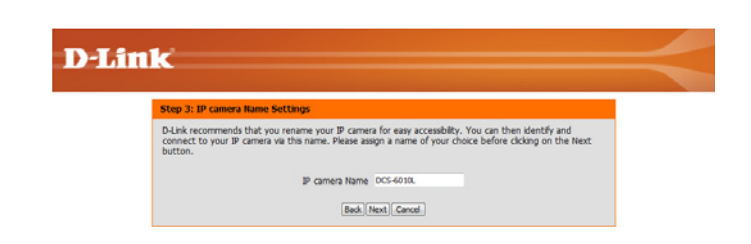

Geben Sie die korrekte Zeit ein, um sicherzustellen, dass alle Ereignisse wie geplant ausgelöst werden. Klicken Sie auf **Next** (Weiter), um fortzufahren.

#### Bestätigen Sie die Einstellungen und klicken Sie auf **Apply** (Übernehmen), um sie zu speichern.

Die Einstellungen werden in der DCS-6010L gespeichert und die Kamera wird neu gestartet.

#### **D-Link Step 4: Setup Time Zon** Please configure the correct time to ensure that all events are triggered, captured and scheduled at the correct time and day<br>and then click on the Next button. Time Zone (GMT +08:00) Taipei Enable Daylight Saving

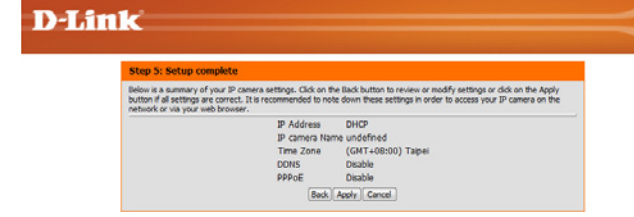

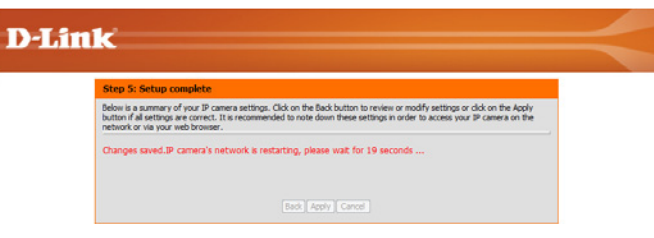

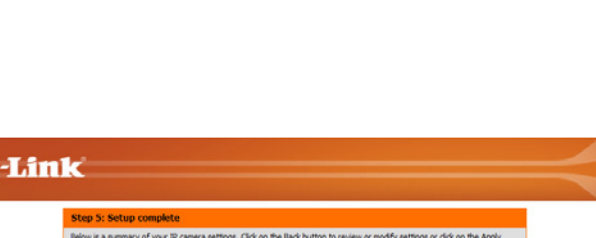

Back Next Cancel

## **Setup-Assistent für die Bewegungserkennung**

Dieser Assistent führt Sie Schritt für Schritt durch den Konfigurationsprozess der Bewegungserkennungsfunktionen Ihrer Kamera.

Klicken Sie auf **Next** (Weiter), um fortzufahren.

#### **Schritt 1**

In diesem Schritt können Sie die Bewegungserkennung aktivieren bzw. deaktivieren, die Empfindlichkeit bei der Bewegungserkennung angeben und die Fähigkeit der Kamera zur Bewegungserkennung anpassen.

Sie können angeben, ob die Kamera bei der Erkennung einer Bewegung eine Momentaufnahme (Schnappschuss) oder einen Videoclip aufnimmt.

Im Abschnitt **Bewegungserkennung** auf Seite [42](#page-41-1) finden Sie Informationen zur Konfiguration der Bewegungserkennung.

#### **Schritt 2**

In diesem Schritt können Sie die Bewegungserkennung auf Grundlage eines benutzerdefinierten Zeitplans aktivieren. Geben Sie dazu die Tage und die Stunden an. Sie können auch angeben, dass Bewegungen immer aufgezeichnet werden.

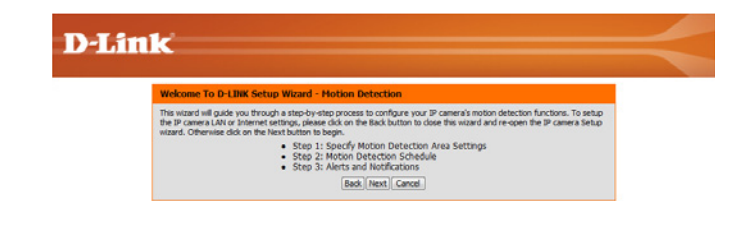

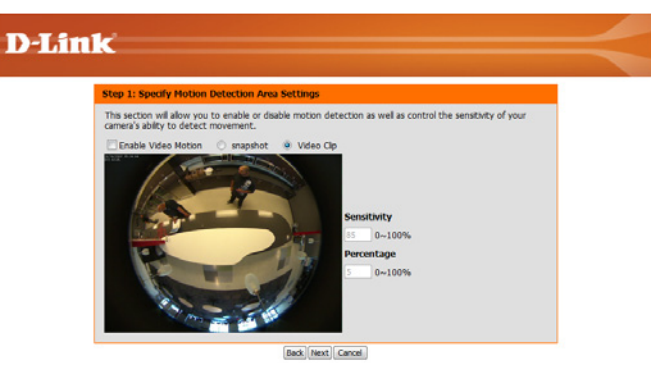

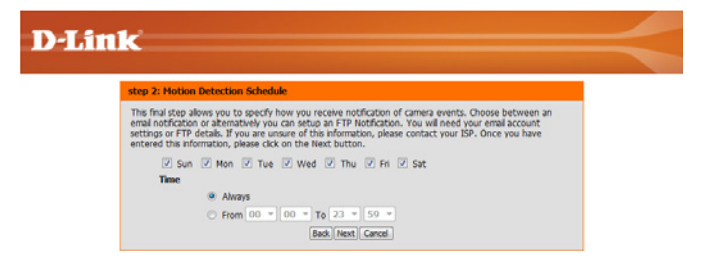

#### **Schritt 3**

In diesem Schritt legen Sie fest, wie Sie Ereignisbenachrichtigungen von Ihrer Kamera erhalten. Sie können Benachrichtigungen deaktivieren oder festlegen, dass Sie Benachrichtigungen per E-Mail oder FTP erhalten.

Geben Sie die erforderlichen Informationen für Ihr E-Mail- oder FTP-Konto ein.

Klicken Sie auf **Next** (Weiter), um fortzufahren.

#### **Schritt 4**

Damit ist der Assistent zur Einrichtung der Bewegungserkennung beendet.

Überprüfen Sie Ihre Einstellungen und klicken Sie auf **Apply** (Übernehmen), um sie zu speichern.

Warten Sie einen Moment, bis die Kamera die Einstellungen gespeichert hat und dann einen Neustart durchführt.

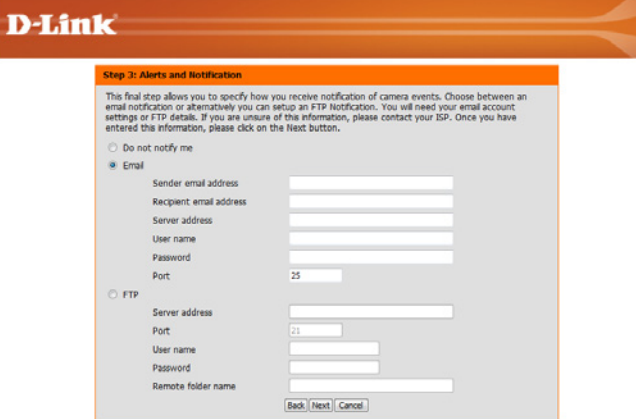

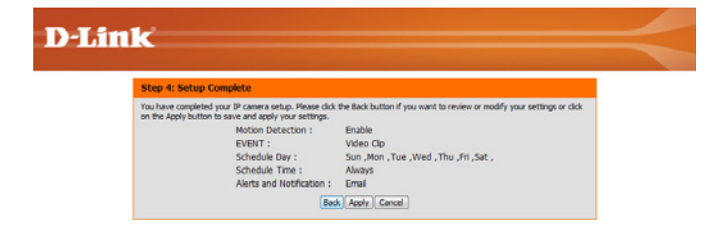

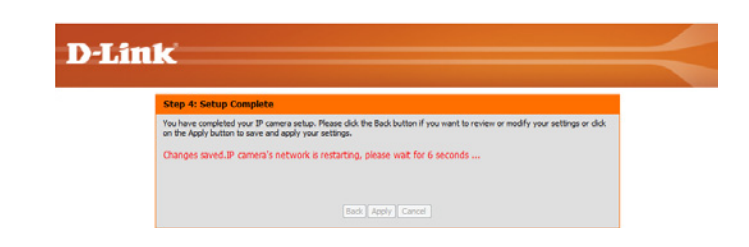

## **Netzwerkeinrichtung**

<span id="page-30-0"></span>In diesem Abschnitt konfigurieren Sie die Netzwerkverbindungen für Ihre Kamera. Achten Sie darauf, alle erforderlichen Informationen korrekt einzugeben. Nachdem Sie Änderungen vorgenommen haben, klicken Sie auf die Schaltfläche **Save Settings** (Einstellungen speichern), um Ihre Änderungen zu speichern.

> LAN Settings (LAN- In diesem Abschnitt können Sie die Einstellungen für **Einstellungen):** Ihr lokales Netzwerk (LAN) konfigurieren.

> > **DHCP:** Wählen Sie diese Verbindung aus, wenn ein DHCP-Server in Ihrem Netzwerk ausgeführt wird und die Kamera automatisch eine IP-Adresse erhalten soll.

> > > Bei Wahl von DHCP müssen Sie die IP-Adresseinstellungen nicht angeben.

**Static IP Client (Statischer IP-**Sie können vom Netzwerkadministrator eine **Client):** statische oder feste IP-Adresse und andere Netzwerkinformationen für Ihre Kamera beziehen. Eine statische IP-Adresse kann den zukünftigen Zugriff auf die Kamera vereinfachen.

**IP-Adresse:** Geben Sie die feste IP-Adresse in dieses Feld ein.

**Subnet Mask (Subnetzmaske):** Diese Nummer wird verwendet, um festzustellen, ob sich das Ziel im gleichen Subnetz befindet. Der Standardwert ist 255.255.255.0.

Default Gateway (Standard- Das Gateway, das zum Weiterleiten von Einzelbildern **Gateway):** an Ziele in anderen Subnetzen verwendet wird. Ungültige Gateway-Einstellungen können zu Fehlern bei Übertragungen zu einem anderen Subnetz führen.

Primary DNS (Primäres DNS): Der primäre Domänennamenserver (DNS) übersetzt Namen in IP-Adressen.

<span id="page-30-1"></span>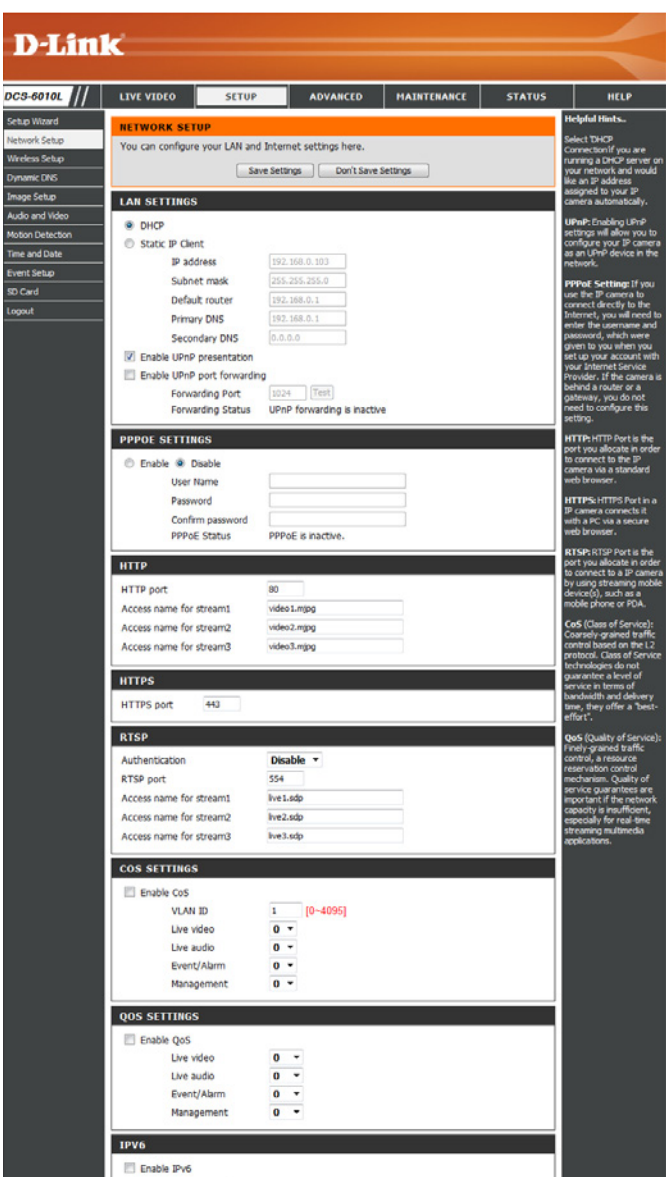

Secondary DNS (Sekundäres Der sekundäre DNS dient als Reserve für den primären **DNS):** DNS.

**Enable UPnP Presentation (UPnP-**Wenn Sie diese Einstellung aktivieren, kann Ihre Kamera **Präsentation aktivieren):** als UPnP-Gerät im Netzwerk konfiguriert werden.

**Enable UPnP Port Forwarding**  Wenn Sie diese Einstellung aktivieren, kann die **(UPnP-Portweiterleitung**  Kamera in einem UPnP-fähigen Netzwerk dem Router aktivieren): automatisch Portweiterleitungseinträge hinzufügen.

**Enable PPPoE (PPPoE aktivieren):** Aktivieren Sie diese Einstellung, wenn Ihr Netzwerk PPPoE verwendet.

**User Name / Password**  Geben Sie den Benutzernamen und das Kennwort **(Benutzername/Kennwort):** Ihres PPPoE-Kontos ein. Geben Sie das Kennwort im Feld 'Confirm Password' (Kennwort bestätigen) noch einmal ein. Sie erhalten diese Informationen von Ihrem Internetdienstanbieter.

**HTTP Port:** Die Standard-Portnummer ist 80.

Access Name for Stream 1~3 Der Standardname lautet video#.mjpg. Dabei ist # die **(Zugriffsname für Stream 1~3):** Nummer des Streams.

> **HTTPS Port:** Sie können einen PC mit einem sicheren Browser verwenden, um eine Verbindung mit dem HTTPS-Port der Kamera herzustellen. Die Standard-Portnummer ist 443.

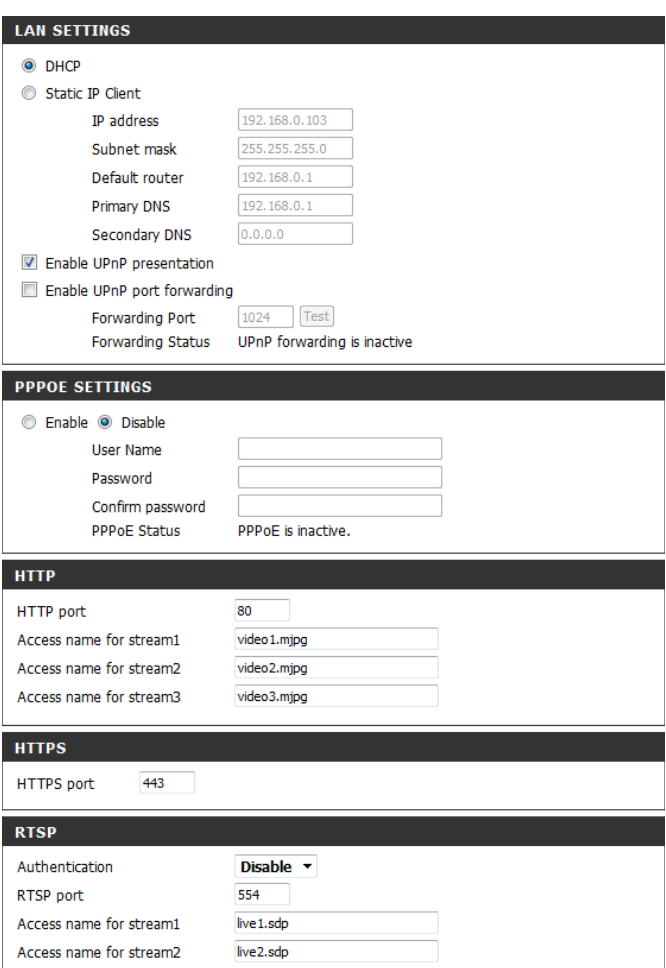

Access name for stream3

live3.sdp

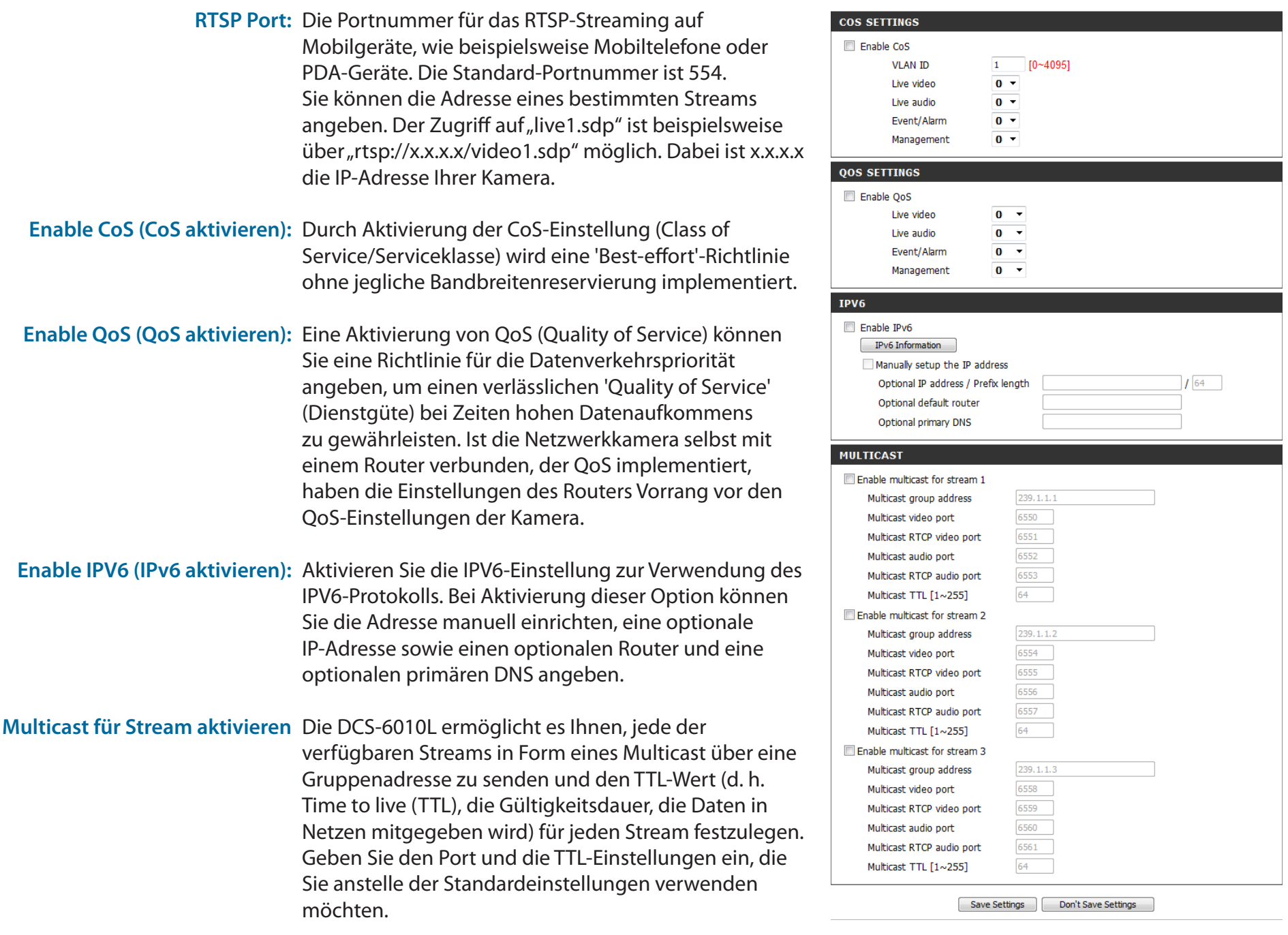

## **Einrichtung des drahtlosen Netzes**

<span id="page-33-0"></span>In diesem Abschnitt können Sie die Einstellungen für die Drahtlosverbindung Ihrer Kamera konfigurieren. Nachdem Sie Änderungen vorgenommen haben, klicken Sie auf die Schaltfläche **Save Settings** (Einstellungen speichern), um Ihre Änderungen zu speichern.

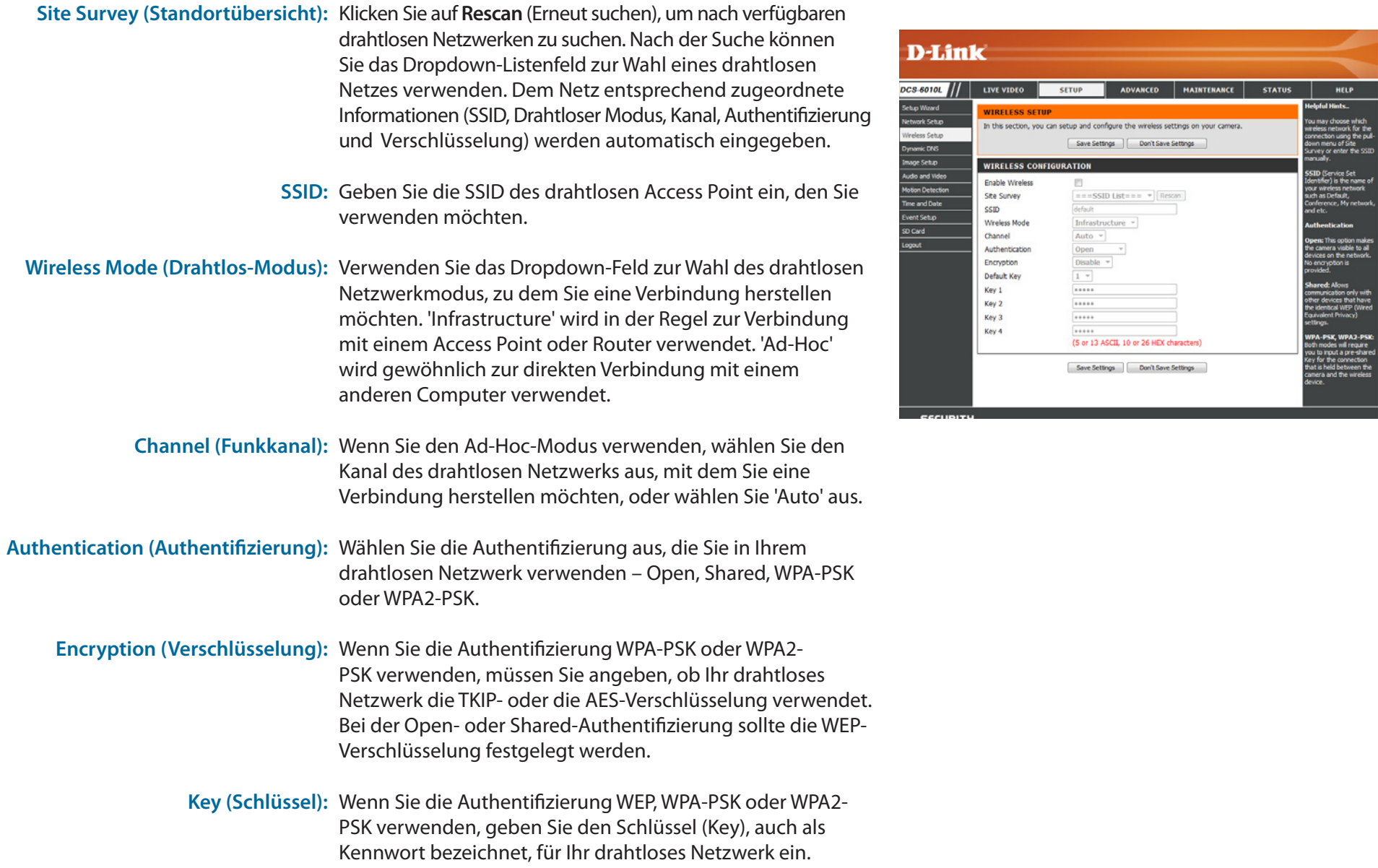

## **Dynamischer DNS (DDNS)**

<span id="page-34-0"></span>DDNS (Dynamischer Domänennamenserver) hat einen DNS-Hostnamen und synchronisiert die öffentliche IP-Adresse des Modems, wenn diese geändert wurde. Für die Nutzung des DDNS-Dienstes werden Benutzername und Kennwort benötigt. Nachdem Sie Änderungen vorgenommen haben, klicken Sie auf die Schaltfläche **Save Settings** (Einstellungen speichern), um Ihre Änderungen zu speichern.

**Enable DDNS (DDNS aktivieren):** Aktivieren Sie dieses Kontrollkästchen, um die DDNS-Funktion zu aktivieren.

**Server Address (Serveradresse):** Wählen Sie Ihren DDNS-Anbieter im Pulldown-Menü aus oder geben Sie die Adresse des Servers manuell ein.

Host Name (Hostname): Geben Sie den Hostnamen des DDNS-Servers ein.

**User Name (Benutzername):** Geben Sie den Benutzernamen oder die E-Mail-Adresse für die Verbindung mit dem DDNS-Konto ein.

**Password (Kennwort):** Geben Sie das Kennwort für die Verbindung mit dem DDNS-Serverkonto ein.

**Timeout (Zeitüberschreitung):** Geben Sie die gewünschten Werte für die DNS-Zeitüberschreitung ein.

> **Status:** Hier wird der Verbindungsstatus angegeben, der automatisch vom System bestimmt wird.

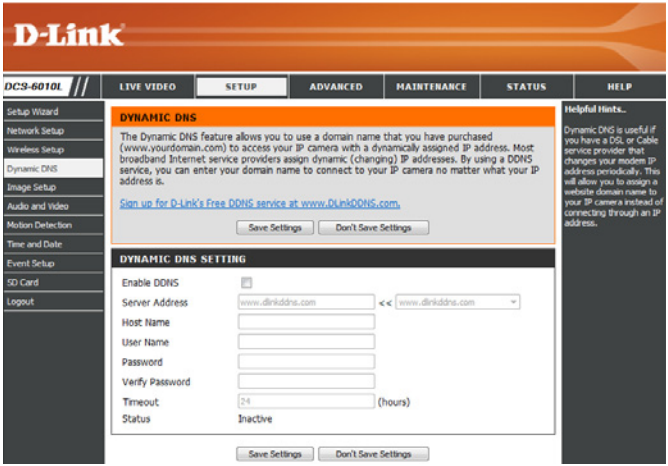

## **Bildeinrichtung**

<span id="page-35-0"></span>In diesem Abschnitt können Sie die Videobild-Einstellungen für Ihre Kamera konfigurieren. Eine Vorschau des Bildes wird im Live Video-Bereich angezeigt.

Mirror (Spiegeln): Hiermit wird das Bild horizontal gespiegelt.

**Flip (Bild umdrehen):** Dreht das Bild vertikal um. Wenn Sie das Bild umdrehen, empfiehlt es sich möglicherweise, auch das Spiegeln zu aktivieren.

Power Line (Netzfrequenz): Wählen Sie die verwendete Netzfrequenz aus, um Interferenzen oder Verzerrungen zu vermeiden.

White balance (Weißabgleich): Wählen Sie im Dropdown-Feld eine andere Einstellung für den Weißabgleich, um die Farben für verschiedene Umgebungen auszugleichen. Zur Auswahl stehen: 'Auto' (Automatisch), 'Outdoor' (Außenbereich), 'Indoor' (Innenbereich), 'Fluorescent' (Fluoreszierend) und 'Push Hold' (Drücken/Halten).

> **Exposure Mode**  Hiermit ändern Sie den Belichtungsmodus. Im **(Belichtungsmodus):** Dropdown-Feld können Sie für die Kamera die Einstellung Indoor (Innenbereich), Outdoor (Außenbereich) oder Night (Nacht) auswählen. Mit der Option 'Moving' (Beweglich) können Sie Objekte in Bewegung erfassen. Die Option 'Low Noise' (Rauscharm) erstellt ein qualitativ hochwertiges Bild ohne Rauschen. Außerdem können Sie drei benutzerdefinierte Belichtungsmodi erstellen. Mit der Option 'Max Gain' (Maximale Verstärkung) steuern Sie die maximale Verstärkung, die angewendet wird, um das Bild aufzuhellen.

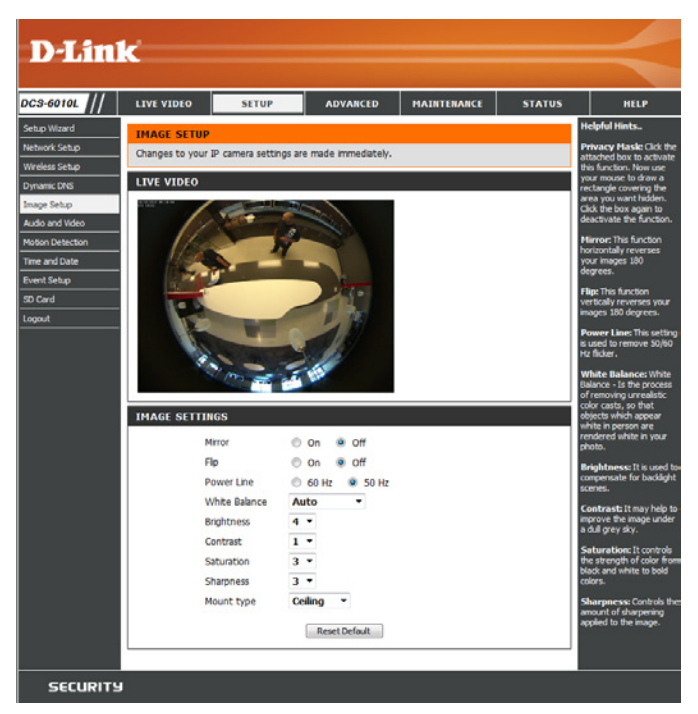

#### Abschnitt 4: Konfiguration

**Denoise (Rauschunterdrückung):** Mit dieser Einstellung steuern Sie das Ausmaß der auf das Bild anzuwendenden Rauschunterdrückung.

> Brightness (Helligkeit): Wählen Sie hier die passende Einstellung für die Gegenlichtkompensation bei Objekten, die von hinten beleuchtet werden.

**Contrast (Kontrast):** Mit dieser Einstellung ändern Sie die Intensität/Stärke der Farbe.

**Saturation (Sättigung):** Mit dieser Einstellung steuern Sie die Farbmenge, von Graustufen zu voll gesättigt.

Sharpness (Bildschärfe): Geben Sie einen Wert von 0 bis 8 an, um die Bildschärfe festzulegen.

**Standard wiederherstellen** Klicken Sie auf diese Schaltfläche, um das Bild auf die werkseitigen Standardeinstellungen zurückzusetzen.

**Mounting (Art der Installation):** Wählen Sie die Art der Kamerainstallation: **Ceiling** (Decke), **Wall** (Wand) oder **Desktop**, um zu gewährleisten, dass die PTZ-Steuerelemente genau und einstellungsgerecht reagieren.

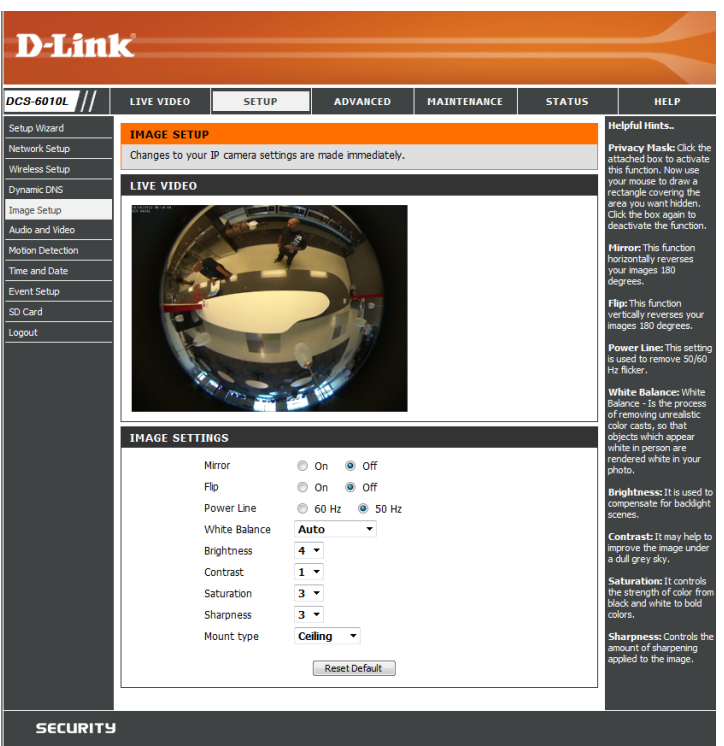

## **Audio und Video**

<span id="page-37-0"></span>Sie können maximal drei Videoprofile mit verschiedenen Einstellungen für Ihre Kamera konfigurieren. So können Sie unterschiedliche Profile für die Anzeige auf Ihrem Computer und auf Ihrem Mobilgerät einrichten. Außerdem können Sie die 2-Wege-Audioeinstellungen für die Kamera konfigurieren. Nachdem Sie Änderungen vorgenommen haben, klicken Sie auf die Schaltfläche **Save Settings** (Einstellungen speichern), um Ihre Änderungen zu speichern.

> **Mode (Modus):** Wählen Sie den zu verwendenden Video-Codec aus, entweder JPEG, MPEG-4 oder H.264.

**Bildgröße:** Legt die Auflösung des Videostream fest. (1600 x 1200, 1200 x 900, 800 x 600, 400 x 300)

**Maximum frame rate (Max.**  Eine höhere Bildwiederholfrequenz führt zu einer **Bildwiederholfrequenz):** gleichmäßigeren Videobewegung, erfordert aber auch mehr Bandbreite. Bei einer niedrigen Bildwiederholfrequenz ist zwar weniger Bandbreite erforderlich, die Bewegungen sind jedoch abgehackt.

**Video Quality (Videoqualität):** Diese Einstellung schränkt die maximale Bildwiederholfrequenz ein. Sie kann mit der Option 'Fixed quality' (Feste Qualität) kombiniert werden, um Bandbreitennutzung und Videoqualität zu optimieren. Wenn eine feste Bandbreitennutzung ungeachtet der Videoqualität erwünscht ist, wählen Sie die Option 'Constant bit rate' (Konstante Bitrate) und dann die gewünschte Bandbreite aus.

**Constant bit rate (Konstante**  Der bps-Wert (Bit pro Sekunde) wirkt sich auf die Bitrate **Bitrate):** des mit der Kamera aufgenommenen Videos aus. Je höher die Bitrate, desto höher die Videoqualität.

Fixed quality (Feste Qualität): Wählen Sie die Bildqualität, die die Kamera nach Möglichkeit beibehalten soll. Eine höhere Qualitätseinstellung führt zu höheren Bitraten.

<span id="page-37-1"></span>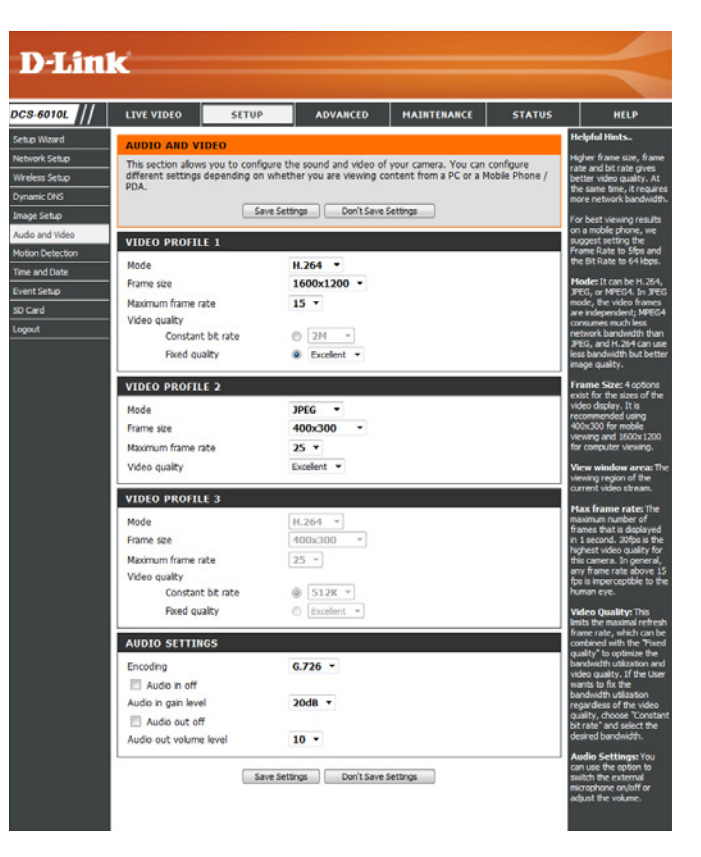

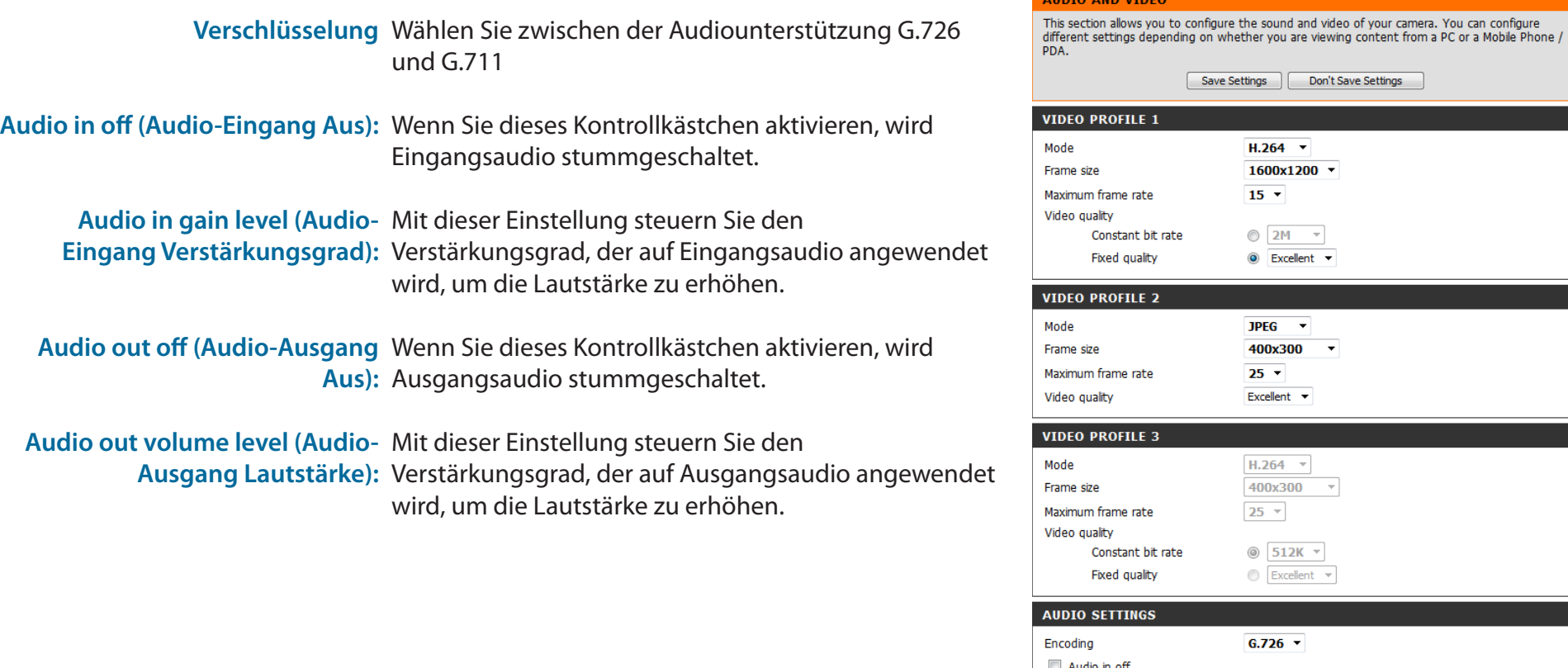

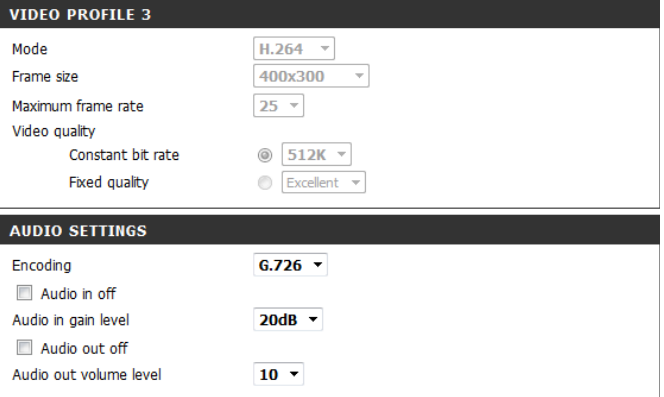

AUDIO AND VIDEO

Save Settings | Don't Save Settings

## **Voreinstellung**

<span id="page-39-0"></span>Auf dieser Seite können Sie voreingestellte Positionen für die ePTZ-Funktion der Kamera festlegen. Damit können Sie den Anzeigebereich der Kamera über eine gezoomte Ansicht betrachten. Mithilfe von Voreinstellungen können Sie das Sichtfeld schnell und einfach auf einen bestimmten Teil des von der Kamera erfassten Bereichs richten. Sie können auch Voreinstellungssequenzen erstellen, damit die Kameraansicht automatisch gemäß einer benutzerdefinierten Reihenfolge und zeitlichen Abfolge zwischen den verschiedenen Voreinstellungen wechselt.

Auf dieser Seite werden 2 Videofenster angezeigt. Das linke Fenster zeigt die vergrößerte bzw. verkleinerte Ansicht, das rechte den gesamten Anzeigebereich der Kamera. Wählen Sie ein Videoprofil, das Sie nutzen möchten, vom Dropdown-Menü, und klicken und ziehen Sie dann die Maus innerhalb eines dieser Fenster, um den Anzeigebereich zu bestimmen. Verwenden Sie die Pfeiltasten zur Feineinstellung des Bereichs, auf den das Hauptaugenmerk gerichtet sein soll.

**Video Profile (Videoprofil):** Hier wählen Sie das zu verwendende Videoprofil aus.

**Pfeilschaltflächen und**  Mit diesen Schaltflächen gelangen Sie zu einem **Schaltfläche für die**  bestimmten Teil des Ansichtsbereichs, den Sie dann als **Ausgangsposition:** Voreinstellung festlegen können. Klicken Sie auf die Schaltfläche für die Ausgangsposition, um zur Mitte des Ansichtsbereichs zurückzukehren.

**Input Preset Name**  Geben Sie den Namen für die neue Voreinstellung **(Voreinstellungsnamen**  ein und klicken Sie dann auf die Schaltfläche **Add eingeben):** (Hinzufügen), um die neue Voreinstellung zu erstellen. Wenn in der Voreinstellungsliste eine vorhandene Voreinstellung ausgewählt wurde, können Sie ihren Namen ändern, indem Sie einen neuen Namen eingeben und dann auf die Schaltfläche **Rename** (Umbenennen) klicken.

Preset List (Voreinstellungsliste): Klicken Sie auf dieses Dropdown-Feld, um eine Liste aller erstellten Voreinstellungen anzuzeigen. Wenn Sie eine Voreinstellung auswählen und dann auf die Schaltfläche **GoTo** (Richten auf) klicken, wechselt die Kameraansicht zu der jeweiligen Voreinstellung. Durch Klicken auf die Schaltfläche **Remove** (Entfernen)

<span id="page-39-1"></span>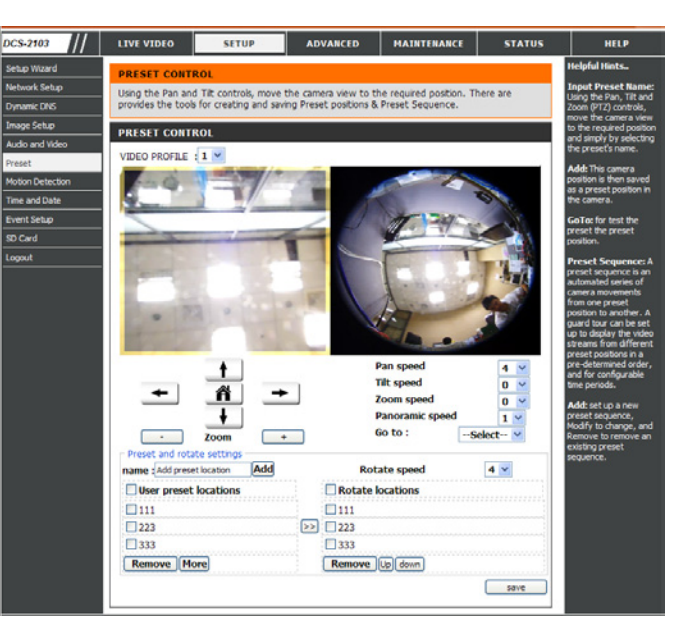

Preset Sequence können Sie die derzeit ausgewählte Voreinstellung (Voreinstellungssequenz): löschen.

Preset List In diesem Abschnitt können Sie eine (Voreinstellungsliste): Voreinstellungssequenz erstellen, mit der die Kameraansicht automatisch zwischen mehreren voreingestellten Ansichten gewechselt wird.

> Um der Sequenz eine Voreinstellung hinzuzufügen, wählen Sie die gewünschte Voreinstellung im Dropdown-Feld unten in diesem Fenster aus. Legen Sie dann unter **Dwell time** (Verweildauer) fest, wie lange die Kameraansicht an dieser Voreinstellung bleiben soll, und klicken Sie auf die Schaltfläche **Add** (Hinzufügen). Der Name der Voreinstellung gefolgt von der zugehörigen Verweildauer wird in der Liste angezeigt.

Sie können die Voreinstellungen in der Sequenz neu anordnen, indem Sie eine Voreinstellung auswählen und dann auf die Pfeilschaltflächen klicken, um sie in der aktuellen Sequenz nach oben oder nach unten zu verschieben.

Durch Klicken auf das Papierkorbsymbol wird die derzeit ausgewählte Voreinstellung aus der Sequenz entfernt.

Wenn Sie die Verweildauer einer Voreinstellung ändern möchten, wählen Sie sie in der Liste aus, geben Sie die neue Verweildauer ein und klicken Sie dann auf die Schaltfläche **Update** (Aktualisieren).

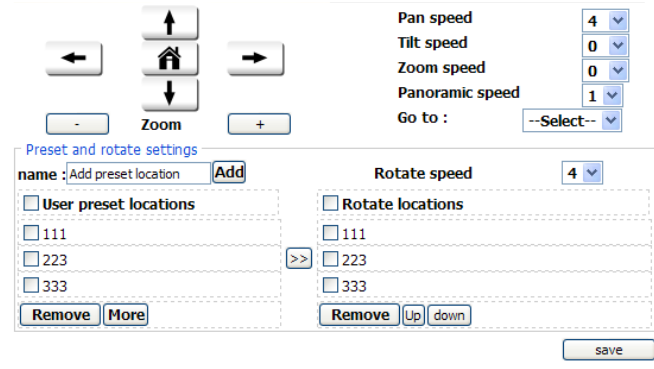

## **Bewegungserkennung**

<span id="page-41-0"></span>Ein Aktivieren von Video Motion (Video-Bewegung) ermöglicht Ihrer Kamera die Verwendung der Bewegungserkennungsfunktion. Dazu können Sie einen begrenzten Bewegungsbereich festlegen, um diesen zur Überwachung zu nutzen. Nachdem Sie Änderungen vorgenommen haben, klicken Sie auf die Schaltfläche **Save Settings** (Einstellungen speichern), um Ihre Änderungen zu speichern.

**Enable Video Motion (Video-**Markieren Sie dieses Kästchen, um die Bewegungserkennung aktivieren): Bewegungserkennungsfunktion Ihrer Kamera zu aktivieren.

Sensitivity (Empfindlichkeit): Gibt Sie die messbare Differenz zwischen zwei aufeinander folgenden Bildern an, die eine Bewegung bedeuten würden. Geben Sie einen Wert zwischen 0 und 100 ein.

Percentage (Prozentwert): Geben Sie hier an, wie viel Bewegung im Überwachungsfenster nötig ist, damit eine Benachrichtigung ausgelöst wird. Wenn dieser Wert auf 100 % eingestellt ist, wird durch im ganzen Fenster erkannte Bewegungen eine Momentaufnahme ausgelöst.

**Draw Motion Area**  Zeichnen Sie den Bewegungserkennungsbereich, indem Sie **(Bewegungsbereich festlegen):** die Maus im Fenster ziehen (dieser Bereich wird durch das rote Quadrat gekennzeichnet).

**Erase Motion Area**  Um einen Bewegungserkennungsbereich zu löschen, klicken Sie **(Bewegungsbereich entfernen):** einfach auf das zugehörige rote Quadrat.

> Wenn Sie mit der rechten Maustaste auf das Kamerabild klicken, werden die folgenden Menüoptionen eingeblendet:

**Select All (Alle auswählen):** Zeichnet einen Bewegungserkennungsbereich über den ganzen Bildschirm. **Clear All (Alle löschen):** Entfernt zuvor gezeichnete Bewegungserkennungsbereiche. **Restore (Wiederherstellen):** Stellt zuvor angegebene Bewegungserkennungsbereiche wieder her.

<span id="page-41-1"></span>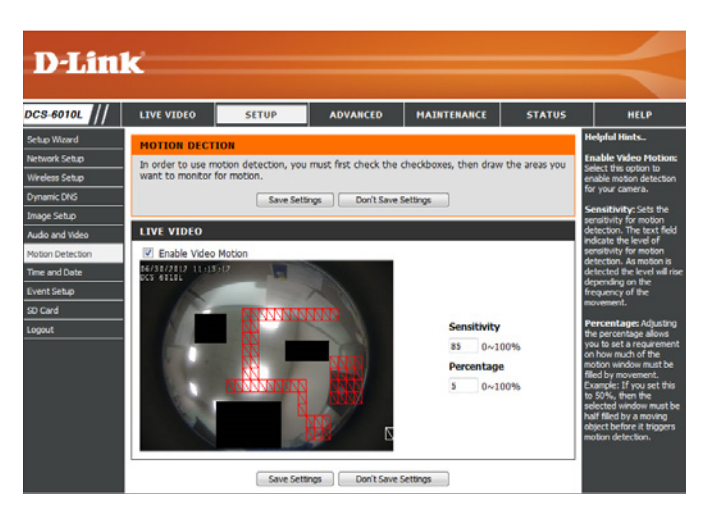

## **Uhrzeit und Datum**

<span id="page-42-0"></span>In diesem Abschnitt können Sie die interne Systemuhr Ihrer Kamera automatisch oder manuell konfigurieren, aktualisieren und verwalten. Nachdem Sie Änderungen vorgenommen haben, klicken Sie auf die Schaltfläche **Save Settings** (Einstellungen speichern), um Ihre Änderungen zu speichern.

**Time Zone (Zeitzone):** Wählen Sie die Zeitzone im Dropdown-Menü aus.

**Enable Daylight Saving**  Markieren Sie dieses Kontrollkästchen, um die Sommer-**(Sommerzeit aktivieren):** bzw. Winterzeit zu aktivieren.

**Auto Daylight Saving (Autom.**  Wählen Sie diese Option, damit die Kamera die Zeitumstellung): Einstellungen für die Sommerzeit bzw. Winterzeit automatisch konfigurieren kann.

Set Date and Time Manually Bei Auswahl dieser Option können Sie das Datum und **(Datum und Uhrzeit manuell**  die Uhrzeit für die Sommerzeit bzw. Winterzeit manuell **einstellen):** konfigurieren.

> Offset (Ausgleich): Gibt an, wie viel Zeit bei aktivierter Sommerzeit/ Winterzeit hinzugefügt oder abgezogen wird.

**Synchronize with NTP Server (Mit**  Bei Aktivierung dieser Funktion wird die Zeit **NTP-Server synchronisieren):** automatisch von einem NTP-Server abgerufen.

> **NTP-Server:** Das Network Time Protocol (NTP) synchronisiert die DCS-6010L mit einem Zeitserver im Internet. Wählen Sie den Server, der Ihrem Standort am nächsten ist.

**Set the Date and Time Manually**  Mit dieser Option können Sie Uhrzeit und Datum **(Datum und Zeit manuell**  manuell einstellen. **einstellen):**

**Copy Your Computer's Time**  Synchronisiert die Zeitinformationen von Ihrem **Settings (Zeiteinstellungen des**  Computer.**Computers kopieren):**

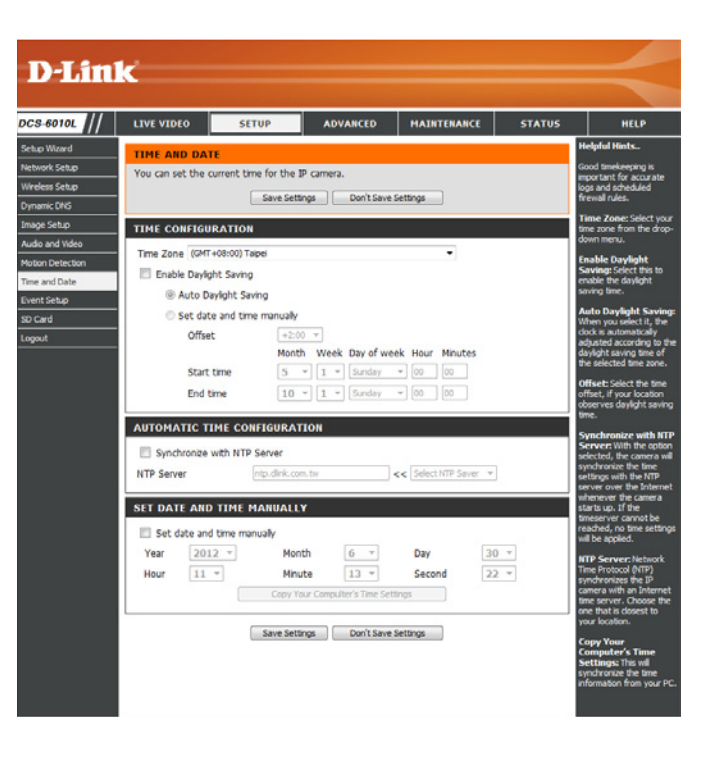

## **Ereigniseinrichtung**

<span id="page-43-0"></span>Eine typische Anwendung besteht darin, dass die DCS-6010L Netzwerkkamera bei der Erkennung einer Bewegung Bilder an einen FTP-Server oder per E-Mail in Form von Benachrichtigungen sendet. Wie in der Abbildung unten gezeigt, kann ein Ereignis durch viele Quellen ausgelöst werden, wie z. B. durch die Bewegungserkennung. Nachdem ein Ereignis ausgelöst wurde, wird eine bestimmte Aktion durchgeführt. Sie können die Netzwerkkamera so einrichten, dass Momentaufnahmen oder Videos an Ihre E-Mail-Adresse oder FTP-Site gesendet werden.

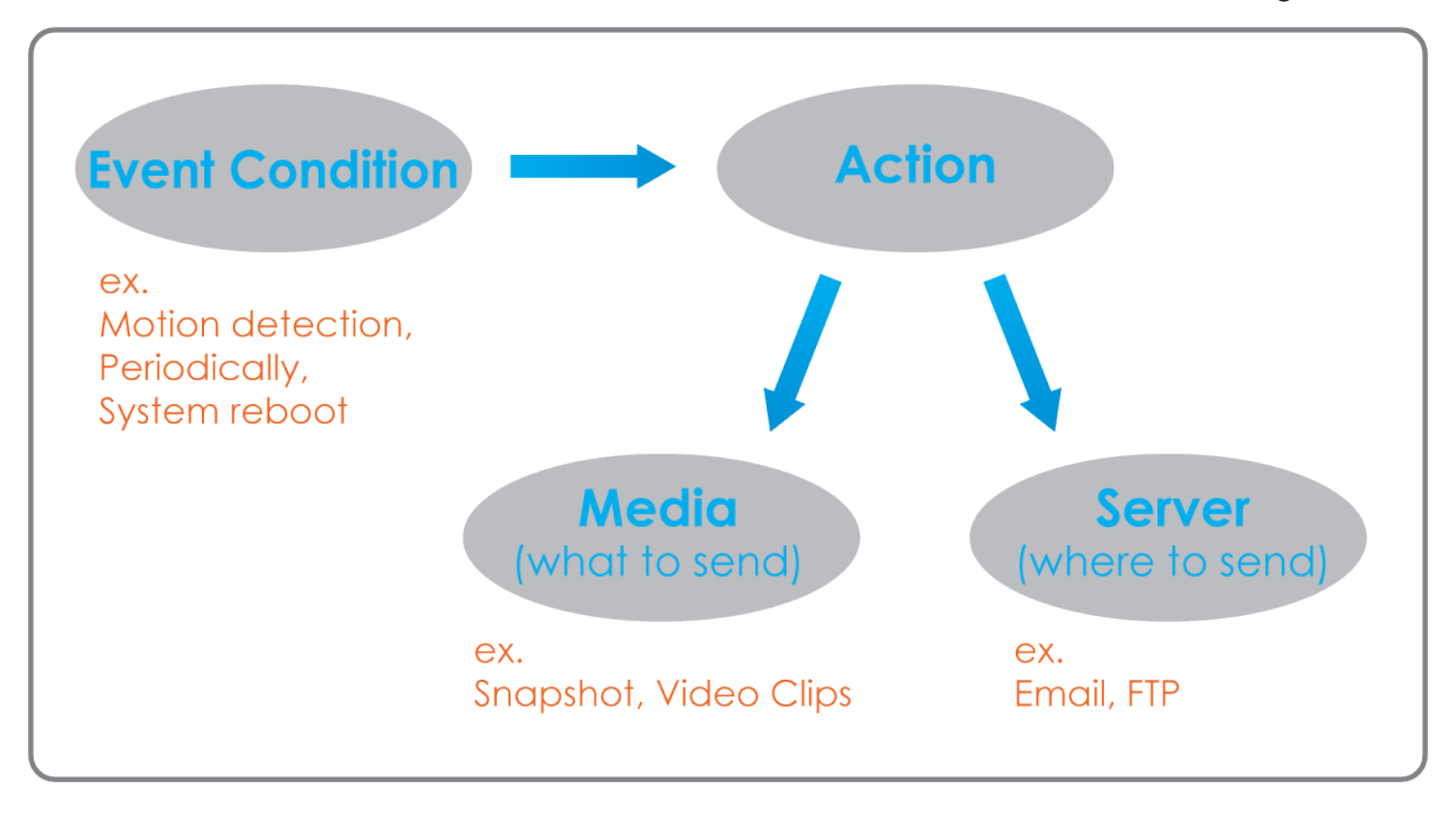

Bei der Vorbereitung zur Ereigniseinstellung (Event) ist es ratsam, zunächst die Server- und Mediaspalten zu konfigurieren, damit die Netzwerkkamera weiß, welche Aktion durchzuführen ist, sobald ein Auslöseimpuls aktiviert ist.

Die Seite für die Ereigniseinrichtung besteht aus vier Bereichen.

- Event (Ereignis)
- Server
- Media (Medien)
- Recording (Aufnahme)
- 1. Um ein neues Element Event, Server oder Media hinzuzufügen, klicken Sie auf **Add** (Hinzufügen). Daraufhin wird ein Bildschirm eingeblendet, in dem Sie die Felder nach Bedarf aktualisieren können.
- 2. Um das ausgewählte Element (Ereignis, Server oder Medien) aus dem Pulldown-Menü zu löschen, klicken Sie auf **Delete** (Löschen).
- 3. Um ein Element zu bearbeiten, klicken Sie auf den Namen des Elements. Ein Bearbeitungsfenster wird angezeigt.

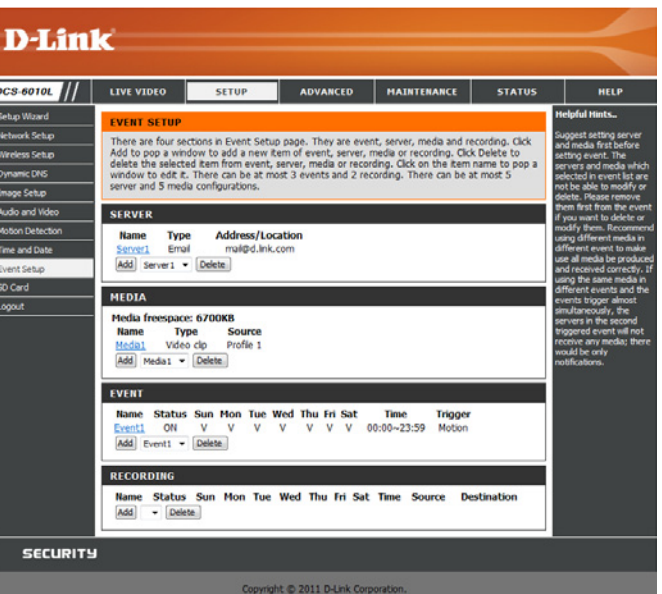

### **Server hinzufügen**

Sie können maximal 5 Server konfigurieren, auf denen Momentaufnahmen und/oder Videos gespeichert werden. Nachdem Sie Änderungen vorgenommen haben, klicken Sie auf die Schaltfläche **Save Settings** (Einstellungen speichern), um Ihre Änderungen zu speichern.

Server Name (Servername): Geben Sie den eindeutigen Namen des Servers ein.

- **E-Mail:** Geben Sie die Konfiguration für das vorgesehene E-Mail-Serverkonto ein.
	- **FTP:** Geben Sie die Konfiguration für das vorgesehene FTP-Serverkonto ein.

**Network Storage**  Geben Sie ein Netzwerkspeichergerät an. Es wird **(Netzwerkspeicher):** lediglich ein Netzwerkspeichergerät unterstützt.

> **SD-Karte:** Hiermit legen Sie fest, dass die integrierte SD-Speicherkarte der Kamera verwendet wird.

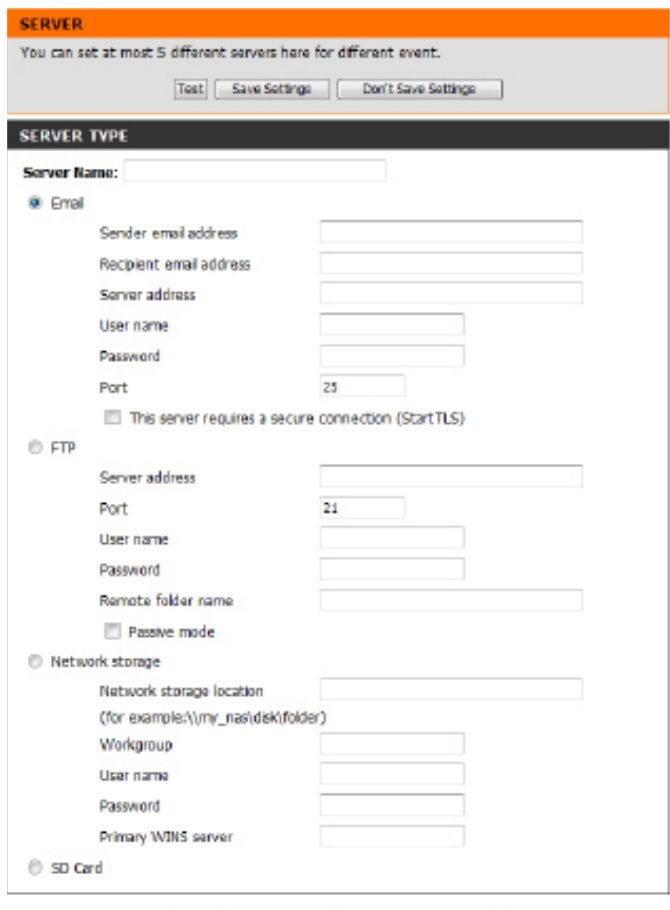

Test Save Settings Don't Save Settings

### **Medien hinzufügen**

Es stehen drei Medientypen zur Verfügung - **Snapshot** (Momentaufnahme), **Video Clip** (Videoclip) und **System Log** (Systemprotokoll). Nachdem Sie Änderungen vorgenommen haben, klicken Sie auf die Schaltfläche **Save Settings** (Einstellungen speichern), um Ihre Änderungen zu speichern.

**Media Name (Medienname):** Geben Sie einen eindeutigen Namen für den Medientyp ein, den Sie erstellen möchten.

**Snapshot (Momentaufnahme):** Wählen Sie diese Option aus, um den Medientyp auf Momentaufnahmen einzustellen.

> Source (Quelle): Legen Sie das Videoprofil fest, das als Medienquelle verwendet werden soll. Weitere Informationen zu Videoprofilen finden Sie unter **Audio und Video** auf Seite [38](#page-37-1).

Send pre-event image(s) [0~4] Geben Sie an, wie viele Bilder vor dem Ereignis **(Vor-Ereignis-Bilder senden**  aufgenommen werden sollen. Vor-Ereignis-Bilder **[0~4]):** sind Bilder, die vor der Momentaufnahme des Hauptereignisses aufgenommen werden.

**Nach-Ereignis-Bilder senden**  Geben Sie an, wie viele Bilder nach dem Ereignis **[0~7]:** aufgenommen werden sollen. Nach-Ereignis-Bilder sind Bilder, die nach der Momentaufnahme des Hauptereignisses aufgenommen werden. Sie können festlegen, dass bis zu 7 Nach-Ereignis-Bilder aufgenommen werden.

> **File name prefix**  Das Präfix wird dem Dateinamen hinzugefügt. **(Dateinamenpräfix):**

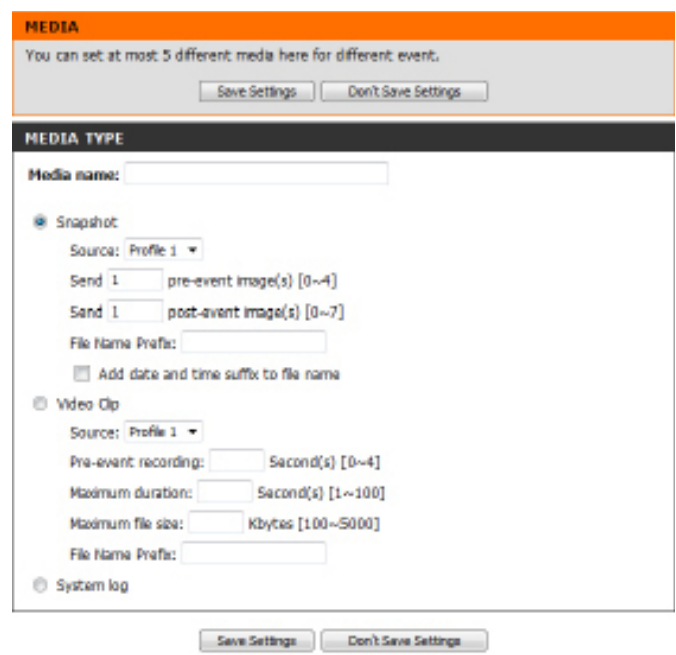

**Add date and time suffix to file**  Markieren Sie dieses Kästchen, um Zeitinformationen als **name (Datum- und Zeitsuffix dem**  Dateinamensuffix hinzuzufügen. **Dateinamen hinzufügen):**

> **Videoclip:** Wählen Sie diese Option aus, um den Medientyp auf Videoclips einzustellen.

Source (Quelle): Legen Sie das Videoprofil fest, das als Medienquelle verwendet werden soll. Weitere Informationen zu Videoprofilen finden Sie unter "Audio und Video" auf Seite 46.

Pre-event recording (Aufnahme Hiermit legen Sie fest, wie viele Sekunden vor dem **vor dem Ereignis):** Anfang des Videoclips für das Hauptereignis die Aufnahme beginnen soll. Für die Aufnahme vor dem Ereignis können Sie maximal 4 Sekunden angeben.

**Maximum duration (Maximale**  Legen Sie hier die maximale Länge der **Dauer):** aufzunehmenden Videoclips fest.

**Maximum file size (Maximale**  Legen Sie hier die Dateigröße der aufzunehmenden **Dateigröße):** Videoclips fest.

> **File name prefix**  Dies ist das Präfix, das dem Dateinamen der **(Dateinamenpräfix):** gespeicherten Videoclips hinzugefügt wird.

**System log (Systemprotokoll):** Wählen Sie diese Option aus, um den Medientyp auf Systemprotokolle einzustellen. Damit wird das Ereignis im Systemprotokoll der Kamera gespeichert, es werden aber keine Momentaufnahmen oder Videos aufgenommen.

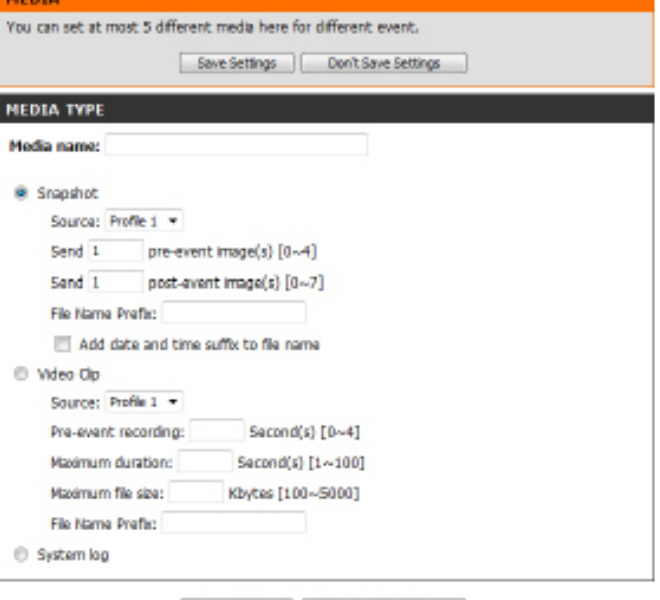

Save Settings Don't Save Settings

### **Ereignis hinzufügen**

Hier können Sie bis zu 2 Ereignisse mit den entsprechenden Einstellungen erstellen und zeitlich einplanen. Nachdem Sie Änderungen vorgenommen haben, klicken Sie auf die Schaltfläche **Save Settings** (Einstellungen speichern), um Ihre Änderungen zu speichern.

Event name (Ereignisname): Geben Sie einen Namen für das Ereignis ein.

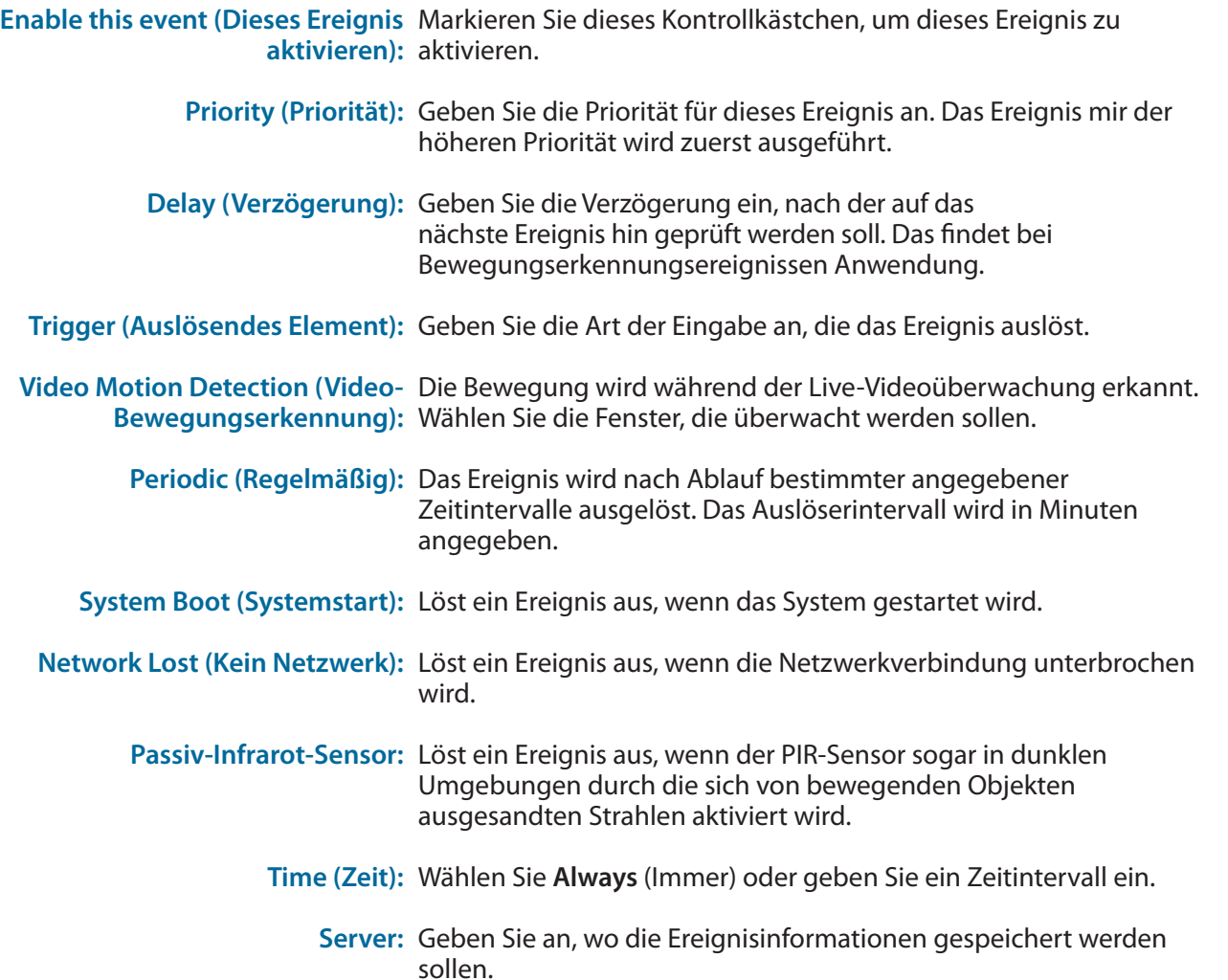

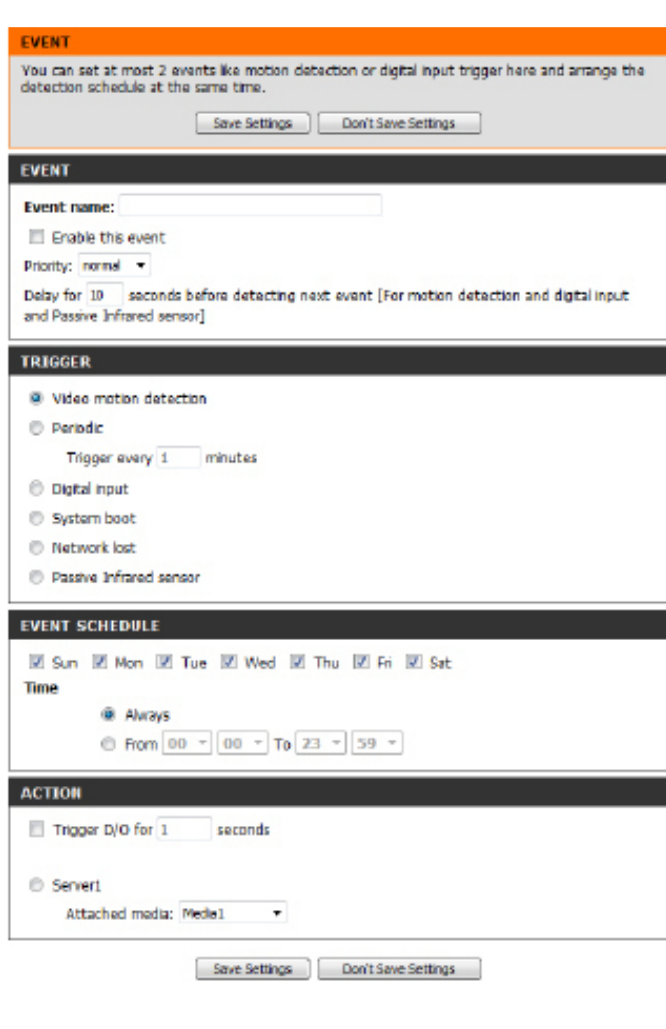

### **Aufnahme hinzufügen**

 $\mathbf{I}$ pcs

Setup<br>Netwi<br>Ning<br>Dyna Image<br>Audio<br>Motio

Hier können Sie die Aufnahmeeinstellungen vornehmen und die Aufnahmen zeitlich planen. Nachdem Sie Änderungen vorgenommen haben, klicken Sie auf die Schaltfläche **Save Settings** (Einstellungen speichern), um Ihre Änderungen zu speichern.

**Recording entry name (Name des**  Der eindeutige Name für die Aufnahme. **Aufnahmeeintrags):**

**Enable this recording (Diese**  Markieren Sie dieses Kästchen, um die Aufnahme aktivieren): Aufnahmefunktion zu aktivieren.

> Priority (Priorität): Geben Sie die Priorität für diesen Eintrag an. Der Eintrag mit dem höheren Prioritätswert wird zuerst ausgeführt.

**Source (Quelle):** Die Stream-Quelle.

**Recording schedule**  Dient der zeitlichen Aufnahmeplanung. **(Aufnahmezeitplan):**

**Recording settings**  Hier nehmen Sie die Aufnahmeeinstellungen vor. **(Aufnahmeeinstellungen):**

> **Destination (Ziel):** Wählen Sie den Ordner aus, in dem die Aufnahmedatei gespeichert werden soll.

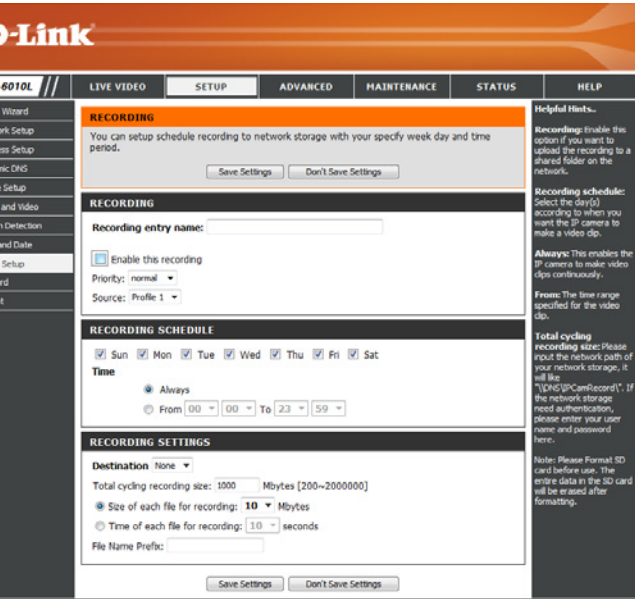

**Total cycling recording size**  Geben Sie einen Festplattenwert zwischen 1 MB **(Gesamte Aufnahmedauer):** und 2 TB für den Speicherplatz der Aufnahme

ein. Die Aufnahmedaten ersetzen die ältesten Aufnahmen, sobald die gesamte Aufnahmegröße diesen Wert überschreitet. Wenn beispielsweise jede Aufnahmedatei 6 MB umfasst und die gesamte Aufnahmedurchlaufzeit ist 600 MB, dann nimmt die Kamera 100 Dateien auf dem angegebenen Speicherort (Ordner) auf und löscht dann die älteste Datei und erstellt eine neue für die zyklische Aufnahme.

Beachten Sie, dass die Aufnahme gestoppt wird, wenn der freie Speicherplatz auf der Festplatte nicht ausreicht. Sie sollten vor dem Festlegen dieser Option sicherstellen, dass Ihre Festplatte über ausreichende Speicherkapazität verfügt. Vermeiden Sie es auch, andere Dateien im selben Ordner wie die Aufnahmedateien zu speichern.

**Size of each file for recording**  Bei Wahl dieser Option werden Dateien auf der (Dateigröße für jede Aufnahme): Grundlage der von Ihnen angegebenen Dateigröße getrennt.

**Time of each file for recording**  Bei Wahl dieser Option werden Dateien auf der (Dateigröße für jede Aufnahme): Grundlage der von Ihnen angegebenen maximalen Länge getrennt.

> **File Name Prefix**  Das Präfix wird dem Dateinamen der **(Dateinamenpräfix):** Aufnahmedatei(en) hinzugefügt.

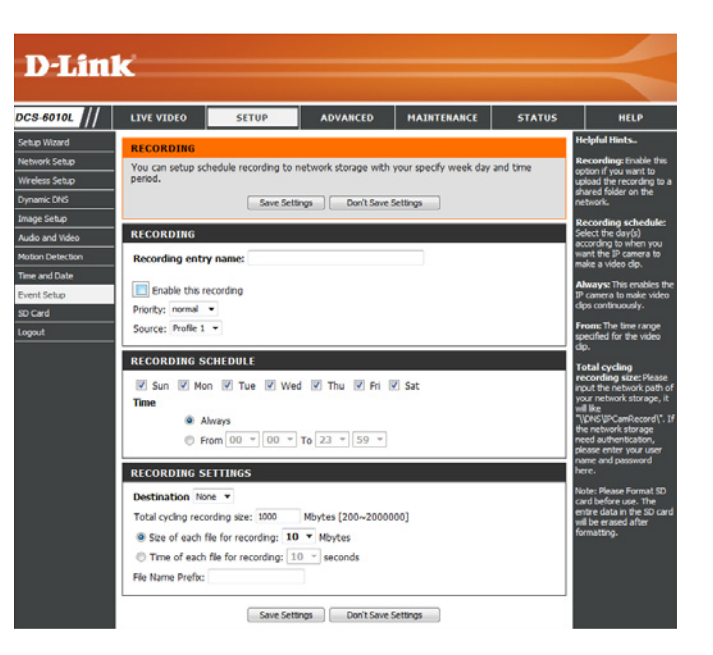

## **SD-Karte**

<span id="page-51-0"></span>Hier können Sie die auf der SD-Karte gespeicherten Aufnahmedateien durchsuchen und verwalten.

**Format SD Card (SD-Karte**  Klicken Sie auf diese Schaltfläche, um die SD-Karte formatieren): automatisch zu formatieren und Ordner für Bilder und Videos zu erstellen.

**View Recorded Picture**  Wenn die Bilddateien auf der SD-Karte gespeichert **(Aufgenommenes Bild anzeigen):** sind, klicken Sie auf den Bildordner und wählen Sie die Bilddatei aus, die Sie anzeigen möchten.

Playback Recorded Video Wenn die Videodateien auf der SD-Karte gespeichert **(Aufgenommenes Video**  sind, klicken Sie auf den Video-Ordner und wählen Sie **abspielen):** die Videodatei aus, die Sie anzeigen möchten.

**Refresh (Aktualisieren):** Lädt die Datei- und Ordnerinformationen neu von der SD-Karte.

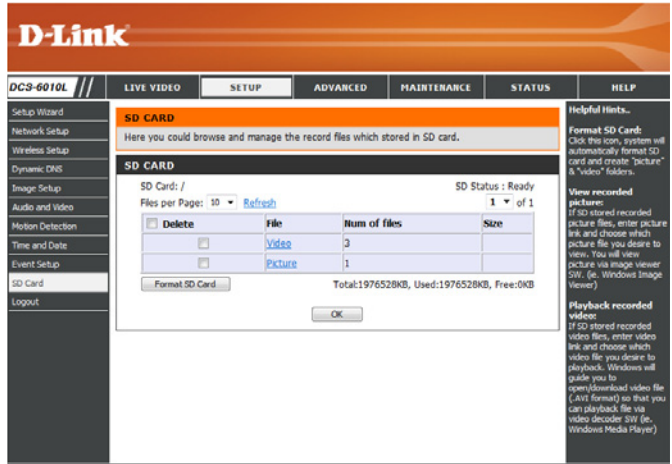

## **Erweitert HTTPS**

<span id="page-52-0"></span>Auf dieser Seite können Sie ein HTTPS-Zertifikat für den sicheren Zugriff auf die Kamera installieren und aktivieren. Nachdem Sie Änderungen vorgenommen haben, klicken Sie auf die Schaltfläche **Save Settings** (Einstellungen speichern), um Ihre Änderungen zu speichern.

**Enable HTTPS Secure Connection**  Hiermit aktivieren Sie den HTTPS-Dienst. **(Sichere HTTPS-Verbindung aktivieren):**

> **Create Certificate Method**  Wählen Sie hier aus, wie das Zertifikat erstellt werden **(Erstellungsmethode des**  soll. Drei Optionen stehen zur Verfügung: **Zertifikats):**

> > Create a self-signed certificate automatically (Selbstsigniertes Zertifikat automatisch erstellen) Create a self-signed certificate manually (Selbstsigniertes Zertifikat manuell erstellen) Create a certificate request and install (Zertifikat von einer Zertifizierungsstelle anfordern und installieren)

**Status:** Hier wird der Status des Zertifikats angezeigt.

**Hinweis:** Solange HTTPS aktiviert ist, kann das Zertifikat nicht entfernt werden. Um das Zertifikat zu entfernen, müssen Sie zunächst das Kontrollkästchen **Enable HTTPS secure connection** (Sichere HTTPS-Verbindung aktivieren) deaktivieren.

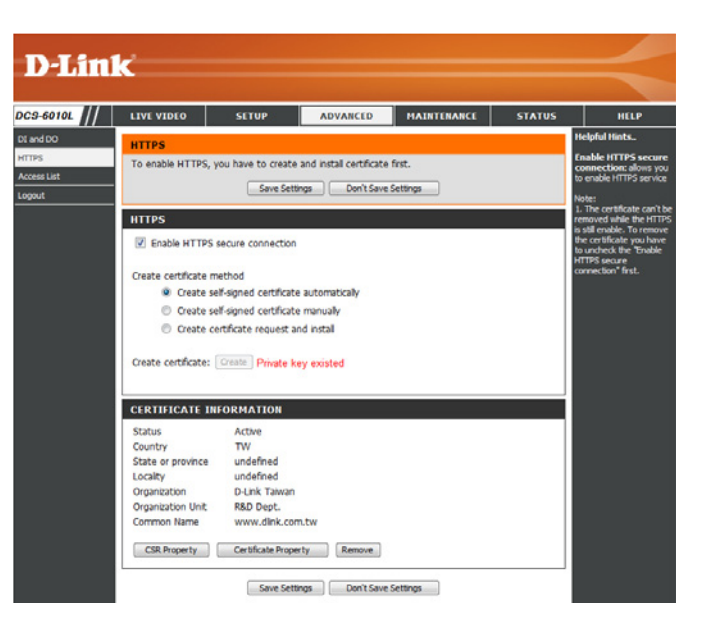

## **Zugriffsliste**

<span id="page-53-0"></span>Hier können Sie Zugriffsberechtigungen für Benutzer zur Anzeige Ihrer DCS-6010L einrichten.

Allow list (Liste zugelassener Die Liste der IP-Adressen, die zum Zugriff auf die **Adressen):** Kamera berechtigt sind.

Start IP address (Start-IP- Die Start-IP-Adresse der Geräte (wie z. B. ein Computer), **Adresse):** die die Berechtigung haben, auf das Video der Kamera zuzugreifen. Klicken Sie auf **Add** (Hinzufügen), um die vorgenommenen Änderungen zu speichern.

> **Hinweis:** Für beide Spalten können insgesamt sieben Listen konfiguriert werden.

End IP address (End-IP-Adresse): Die End-IP-Adresse der Geräte (wie z. B. ein Computer), die die Berechtigung haben, auf das Video der Kamera zuzugreifen.

**Delete allow list (Liste**  Zum Entfernen der Benutzereinstellung von der **zugelassener Adressen löschen):** Berechtigungsliste.

Deny list (Liste nicht zugelassener Die Liste der IP-Adressen, die nicht zum Zugriff auf die **Adressen):** Kamera berechtigt sind.

Delete deny list (Liste nicht Hiermit entfernen Sie die Benutzereinstellung von der **zugelassener Adressen löschen):** Liste der nicht zugelassenen Adressen.

#### **Beispiel:**

Der Adressbereich in der Liste der zugelassenen Adressen lautet 1.1.1.0 bis 192.255.255.255, während für die Liste der nicht zugelassenen Adressen der Adressbereich 1.1.1.0 bis 170.255.255.255 festgelegt ist. In diesem Fall können nur Benutzer mit IP-Adressen im Bereich von 171.0.0.0 bis 192.255.255.255 auf die Netzwerkkamera zugreifen.

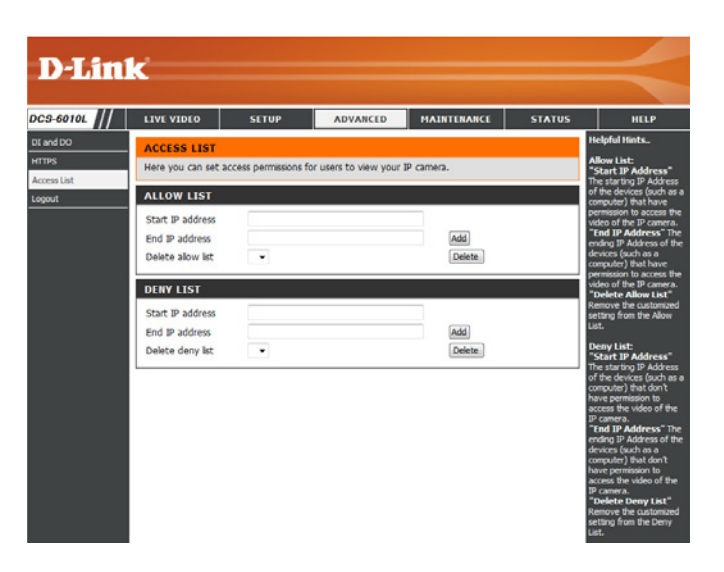

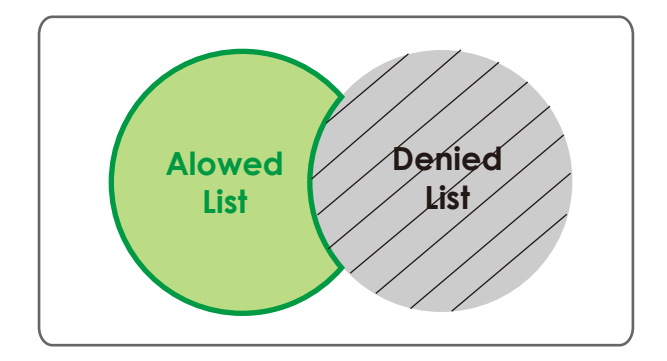

## **Wartung und Verwaltung Geräteverwaltung**

<span id="page-54-0"></span>Sie können den Namen und das Administratorkennwort für die Kamera ändern sowie Benutzerkonten für den Zugriff auf die Kamera hinzufügen und verwalten. Außerdem können Sie in diesem Abschnitt einen eindeutigen Namen erstellen und die OSD-Einstellungen der Kamera konfigurieren.

**Admin Password Setting (Admin-**Richten Sie hier ein neues Kennwort für das Konto des **Kennworteinstellung):** Administrators ein.

**Add User Account**  Fügen Sie hier ein neues Benutzerkonto hinzu. **(Benutzerkonto hinzufügen):**

User Name (Benutzername): Der Benutzername für das neue Konto.

Password (Kennwort): Das Kennwort für das neue Konto.

User List (Benutzerliste): Hier werden alle vorhandenen Benutzerkonten angezeigt. Sie können die Konten aus dieser Liste löschen, sollten aber mindestens ein Gastkonto reservieren.

**Camera Name (Kameraname):** Hier erstellen Sie einen eindeutigen Namen für Ihre Kamera. Dieser Name wird bei der Erstellung einer Momentaufnahme oder eines Videoclips dem Dateinamenpräfix hinzugefügt.

Enable OSD (OSD aktivieren): Wählen Sie diese Option aus, um die OSD-Funktion (On-Screen Display) für die Kamera zu aktivieren.

> Label (Beschriftung): Geben Sie einen Namen für die Kamera ein. Dieser wird bei Aktivierung auf der OSD angezeigt.

**Show time (Zeitanzeige):** Wählen Sie diese Option aus, damit auf dem Videobildschirm Zeitstempel angezeigt werden.

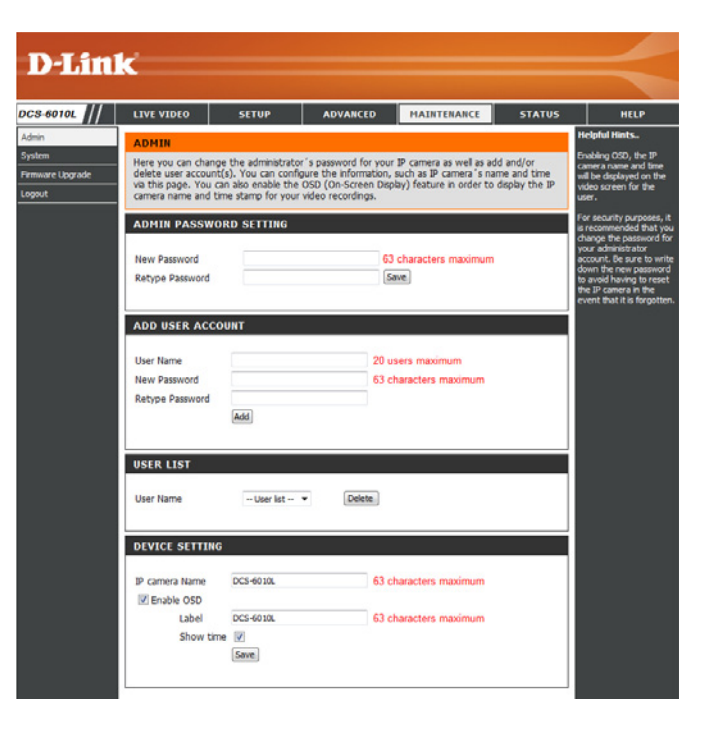

## **System**

<span id="page-55-0"></span>In diesem Abschnitt können Sie die Kamerakonfiguration sichern, wiederherstellen und zurücksetzen. Außerdem haben Sie hier die Möglichkeit, die Kamera neu zu starten.

Save To Local Hard Drive (Auf der Sie können Ihre aktuelle Kamerakonfiguration als Datei **lokalen Festplatte speichern):** auf Ihrem Computer speichern.

**Load From Local Hard Drive (Von**  Klicken Sie auf **Browse** (Durchsuchen), um eine lokaler Festplatte laden): bereits gespeicherte Konfiguration zu suchen. Klicken Sie dann auf **Load Configuration** (Konfiguration laden), um die früheren Einstellungen für die Kamera wiederherzustellen.

**Restore to Factory Default**  Durch Klicken auf **Restore Factory Defaults** (Auf Werkseinstellungen (Werkseinstellungen wiederherstellen) können **zurücksetzen):** Sie die Kamera auf die werkseitigen Einstellungen zurücksetzen.

**Reboot Device (Gerät neu**  Dadurch wird Ihre Kamera neu gestartet.**starten):**

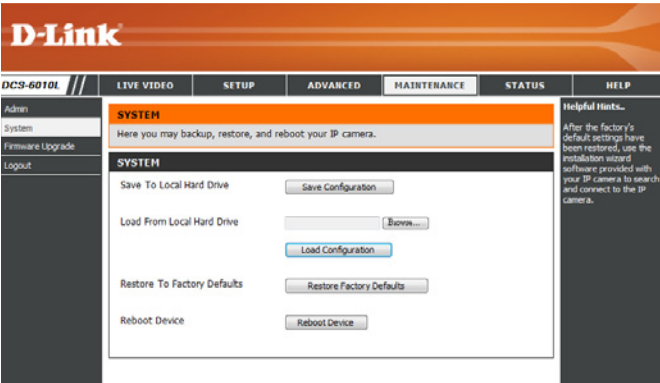

## **Firmware-Upgrade**

<span id="page-56-0"></span>Auf diesem Bildschirm wird die aktuelle Firmware-Version der Kamera angezeigt. Auf der D-Link Support-Website können Sie die aktuelle Firmware-Version feststellen.

Um die Firmware Ihrer DCS-6010L zu aktualisieren, laden Sie sich die aktuelle Firmware-Version von der D-Link Support-Seite herunter und speichern Sie sie auf Ihrer Festplatte. Klicken Sie auf die Schaltfläche **Browse** (Durchsuchen), um die Datei auf Ihrer lokalen Festplatte zu suchen. Wählen Sie die Datei aus und klicken Sie auf die Schaltfläche **Upload** (Hochladen), um die Aktualisierung der Firmware zu starten.

**Current Firmware Version**  Hier wird die erkannte Firmware-Version angezeigt. **(Aktuelle Firmware-Version):**

**Current Product Name (Aktueller**  Hier wird der Modellname der Kamera angezeigt. **Produktname):**

> **File Path (Dateipfad):** Klicken Sie auf **Browse** (Durchsuchen), um die Datei (aktualisierte Firmware) auf Ihrer Festplatte zu suchen.

Upload (Hochladen): Hiermit wird die neue Firmware auf Ihre Kamera hochgeladen.

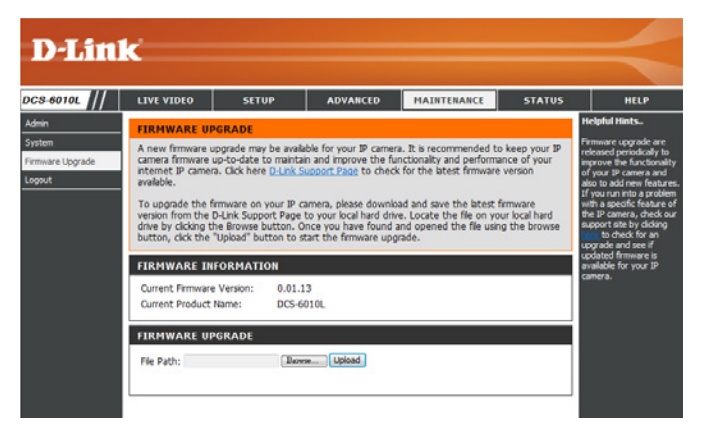

## **Status Geräteinfo**

<span id="page-57-0"></span>Diese Seite zeigt detaillierte Informationen zu Ihrem Gerät und der Netzwerkverbindung.

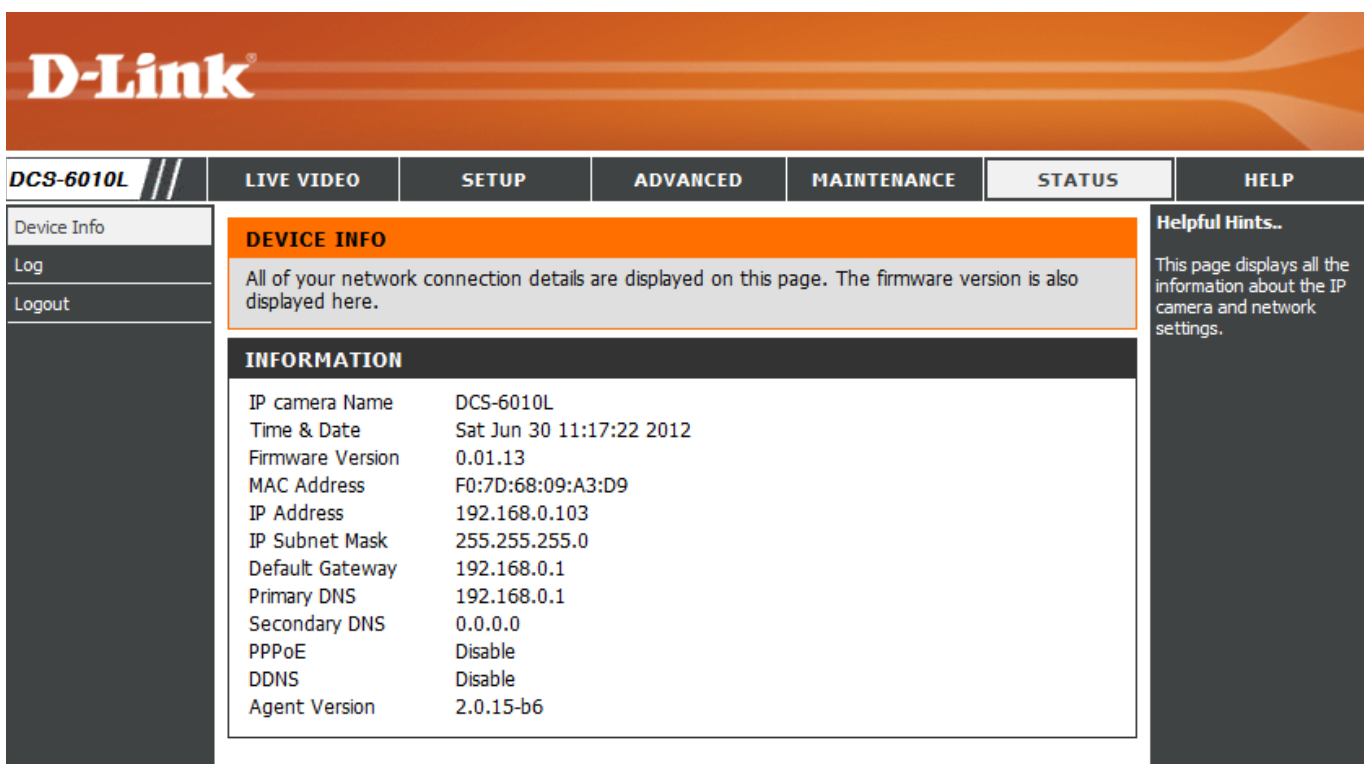

## **Protokolle**

<span id="page-58-0"></span>Auf dieser Seite werden die Protokollinformationen Ihrer Kamera angezeigt Sie können die Informationen herunterladen, indem Sie auf **Download** (Herunterladen) klicken. Durch Klicken auf **Clear** (Löschen) können Sie die gespeicherten Protokollinformationen löschen.

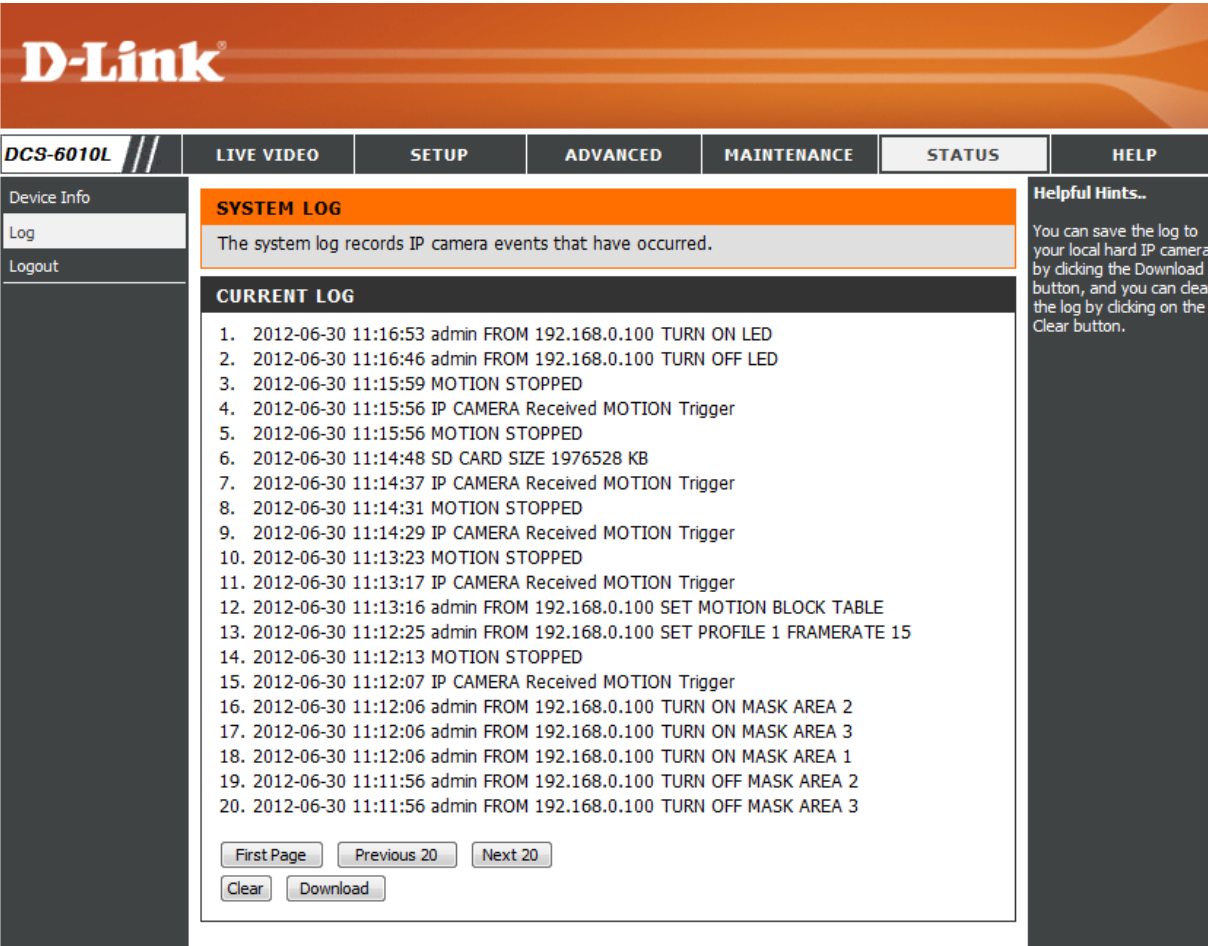

## **Hilfe**

<span id="page-59-0"></span>Diese Seite zeigt nützliche Informationen zum Betrieb der Kamera.

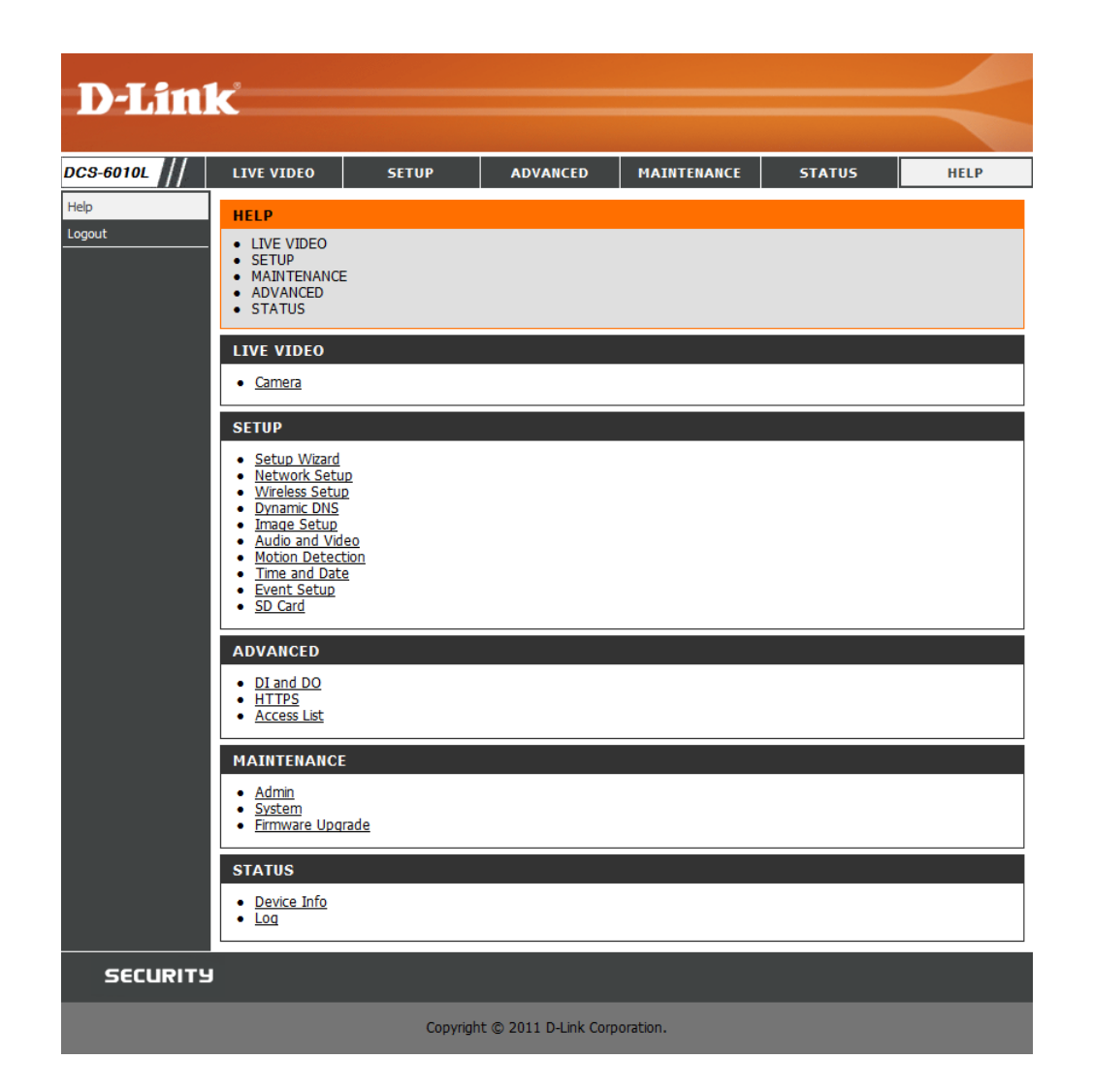

# **Technische Daten**

<span id="page-60-0"></span>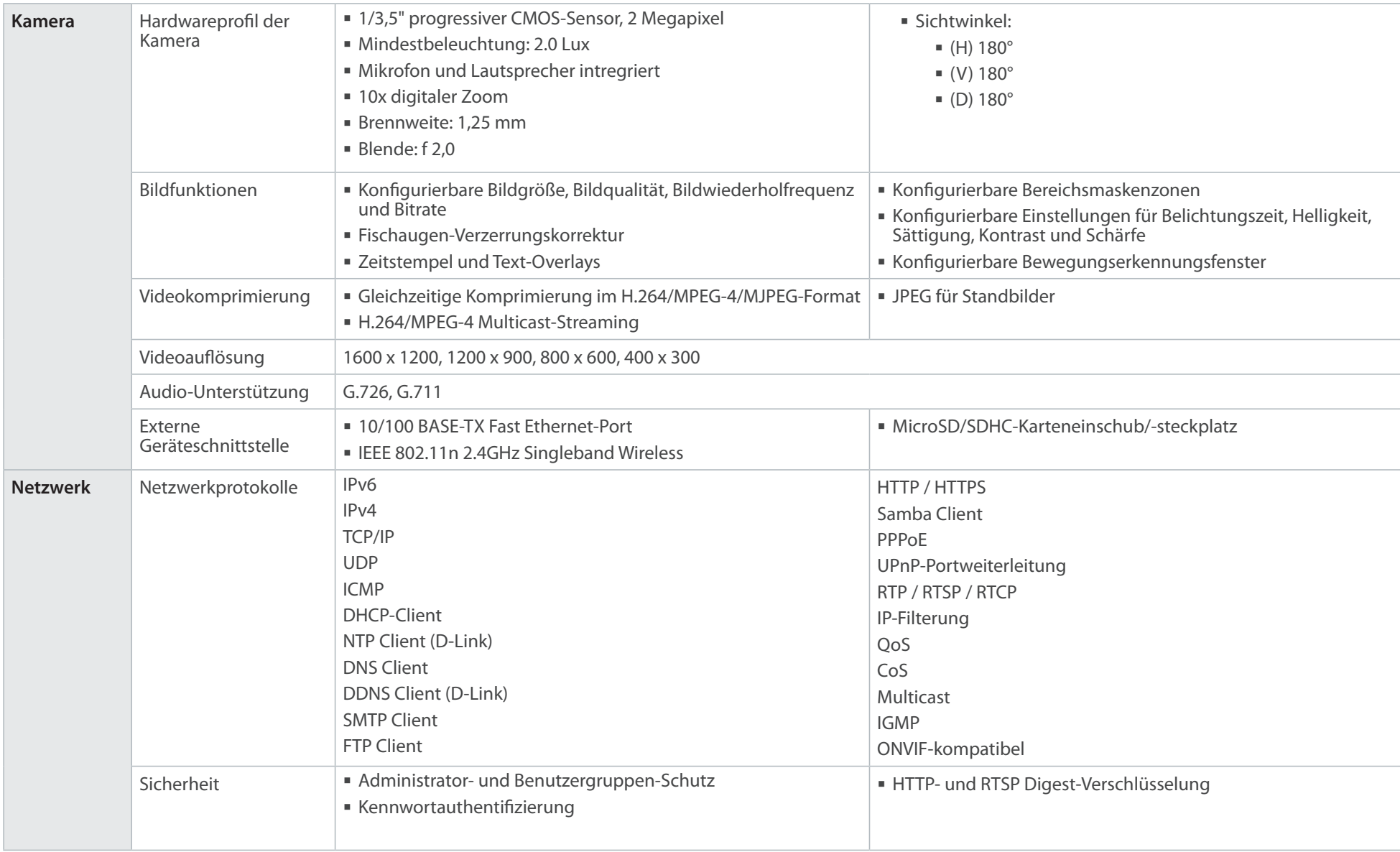

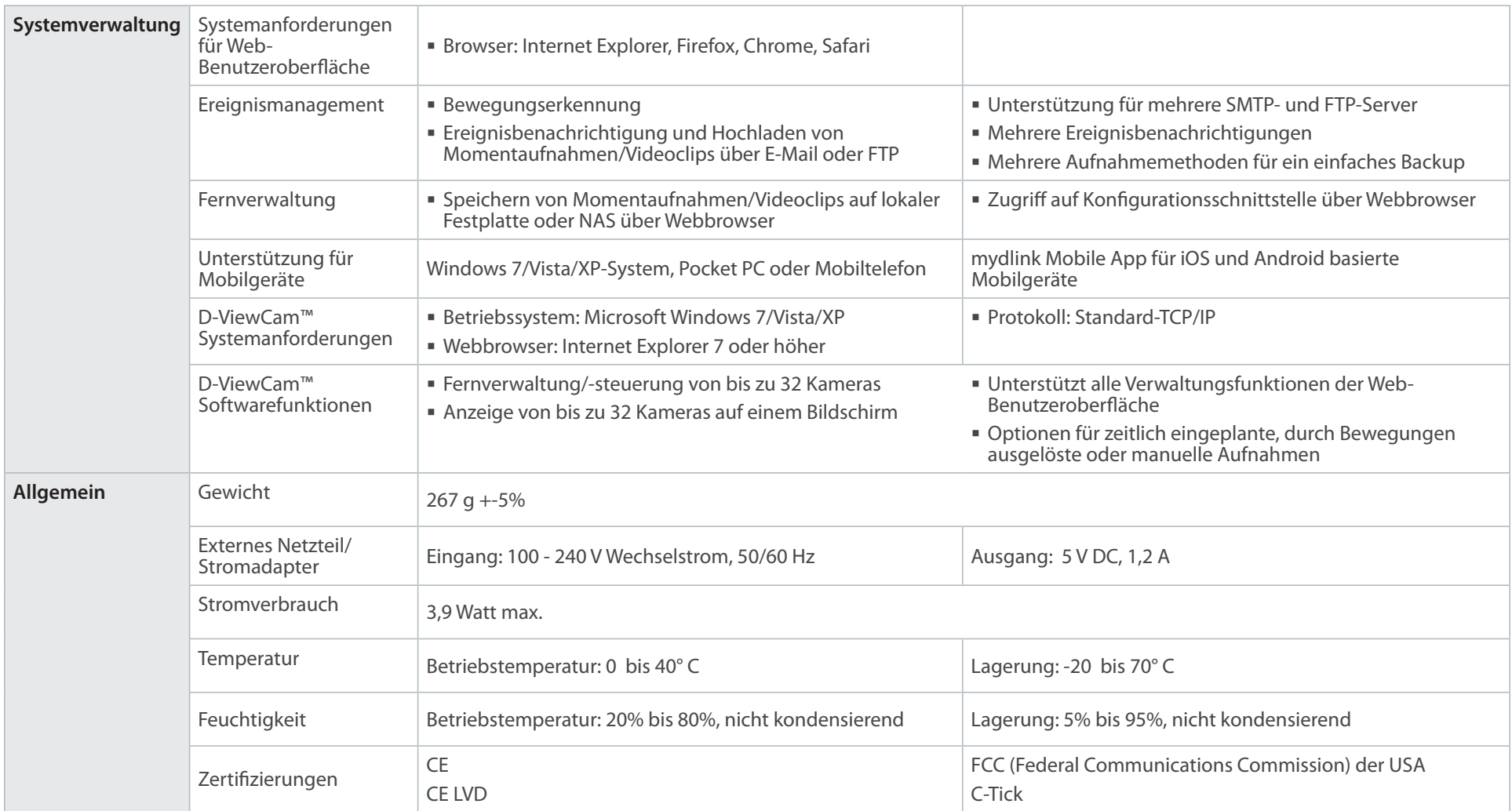

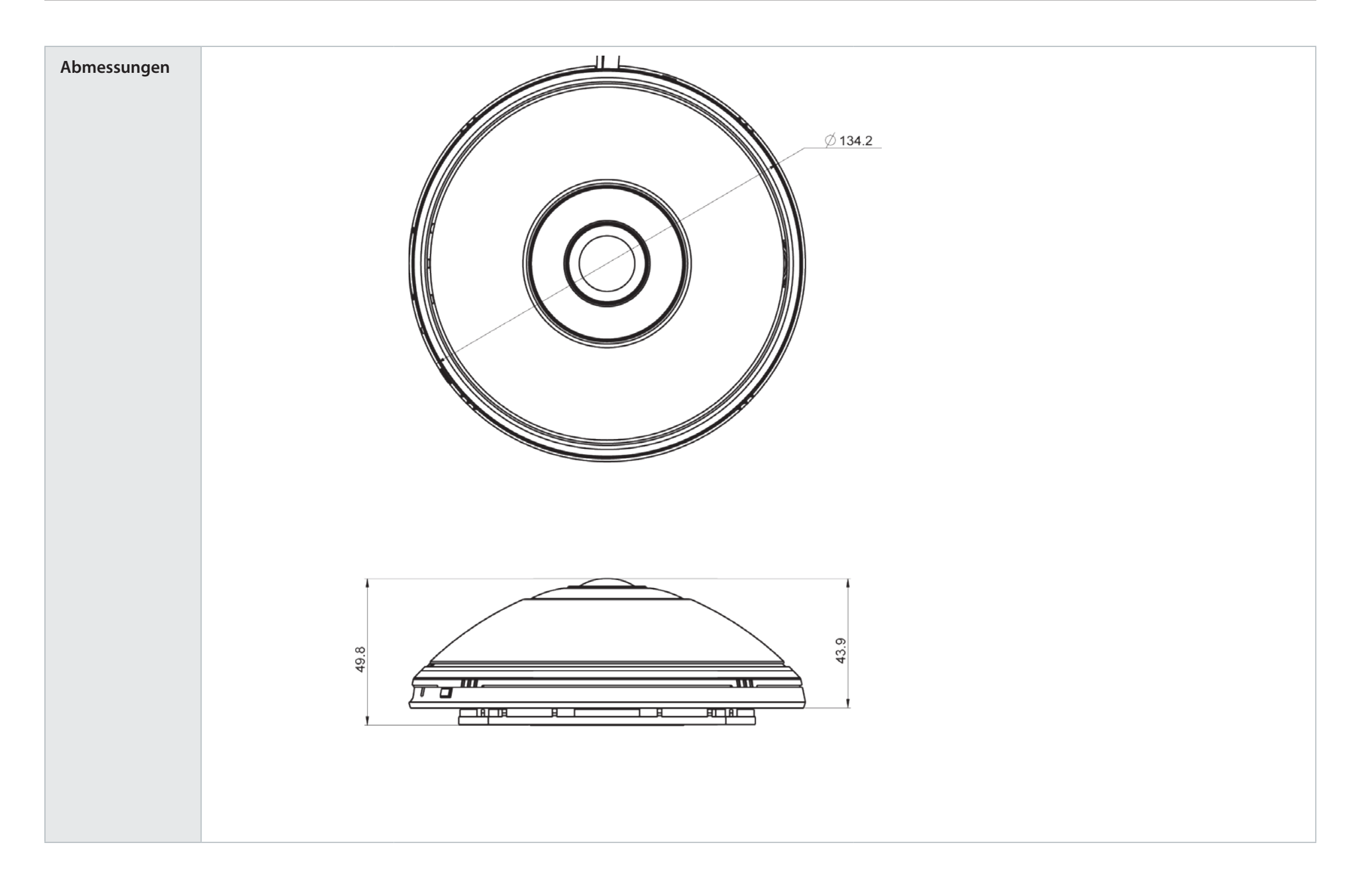

# **Erklärungen zur Sicherheit**

#### <span id="page-63-0"></span>**Hinweis zum CE-Zeichen:**

Dies ist ein Klasse B-Produkt. In einem privaten Haushalt kann dieses Produkt Funkstörungen verursachen. In diesem Fall muss der Anwender ggf. entsprechende Maßnahmen treffen.

#### **FCC-Hinweis:**

Dieses Gerät wurde geprüft und stimmt mit dem Grenzbereich für ein Digitalgerät der Klasse B gemäß Art. 15 der FCC-Richtlinien überein. Diese Grenzwerte dienen zur Gewährleistung eines angemessenen Schutzes vor störenden Interferenzen im Wohnbereich. Dieses Gerät erzeugt, verwendet und strahlt Hochfrequenzenergie ab und kann bei unsachgemäßem Betrieb Funkverbindungen nachhaltig stören. Bei keiner Installation können Störungen jedoch völlig ausgeschlossen werden. Verursacht dieses Gerät schwere Störungen des Radio- oder Fernsehempfangs, was durch Ein- und Ausschalten des Geräts festgestellt werden kann, versuchen Sie bitte, die Störung durch eine oder mehrere der folgenden Maßnahmen zu beheben:

• Richten Sie die Empfangsantenne neu aus oder positionieren Sie sie an einer anderen Stelle.

• Erhöhen Sie den Abstand zwischen dem Gerät und dem Receiver.

• Schließen Sie das Gerät an eine Steckdose an, die sich in einem anderen Schaltkreis befindet als die Steckdose, an die der Receiver angeschlossen ist.

• Wenden Sie sich an Ihren Händler oder an einen erfahrenen Radio-/TV-Techniker, um weitere Hilfe zu erhalten.

#### **FCC-Warnhinweis:**

Der Benutzer wird darauf hingewiesen, dass Eingriffe und Änderungen am Gerät, ohne das ausdrückliche Einverständnis des Herstellers oder das Einverständnis der für die Erfüllung und Einhaltung der Vorschrift verantwortlichen Partei, die Befugnis des Benutzers zum Betreiben dieses Gerätes verwirken lassen kann.

Dieses Gerät entspricht Art. 15 der FCC-Richtlinien. Der Betrieb des Geräts unterliegt den folgenden zwei Bedingungen:

(1) Das Gerät darf keine schädlichen Strahlungen verursachen; und (2) muss alle empfangenen Strahlungen bewältigen können, inklusive solcher, die einen falschen Betrieb verursachen könnten.

#### **WICHTIGE ANMERKUNG:**

#### **FCC Radiation Exposure Statement:**

 Dieses Gerät entspricht den von der FCC festgelegten Grenzen für Strahlenbelastungen in nicht kontrollierten Umgebungen. Verbraucher müssen die spezifischen Bedienhinweise zum Einhalten der HF-Belastung befolgen. Dieses Gerät muss mindestens 20 cm vom Anwender entfernt installiert und betrieben werden. Dieser Sender darf nicht zusammen mit einer anderen Antenne oder einem Sender aufgestellt oder betrieben werden.

Die Verfügbarkeit einiger spezifischer Kanäle und/oder Betriebsfrequenzbereiche sind landesspezifisch und werkseitig in der Firmware programmiert, um mit dem jeweiligen Zielort übereinzustimmen. Die Firmware-Einstellung kann von dem Endbenutzer nicht verändert werden. Ausführliche Gewährleistungsinformationen für Produkte, die außerhalb der USA gekauft werden, erhalten Sie bei Ihrer entsprechenden D-Link-Vertretung vor Ort.

#### **Industry Canada-Ankündigung:**

Dieses Gerät entspricht RSS-210 der Industry Canada-Richtlinien. Der Betrieb des Geräts unterliegt den folgenden zwei Bedingungen: (1) Das Gerät darf keine schädlichen Strahlungen verursachen; und (2) muss alle empfangenen Strahlungen bewältigen können, inklusive solcher, die einen falschen Betrieb verursachen könnten.

#### **WICHTIGER HINWEIS:**

#### **Radiation Exposure Statement (Strahlenbelastung):**

Dieses Gerät entspricht den von der IC festgelegten Grenzen für Strahlenbelastungen in nicht kontrollierten Umgebungen. Es muss mindestens 20 cm vom Anwender entfernt installiert und betrieben werden.